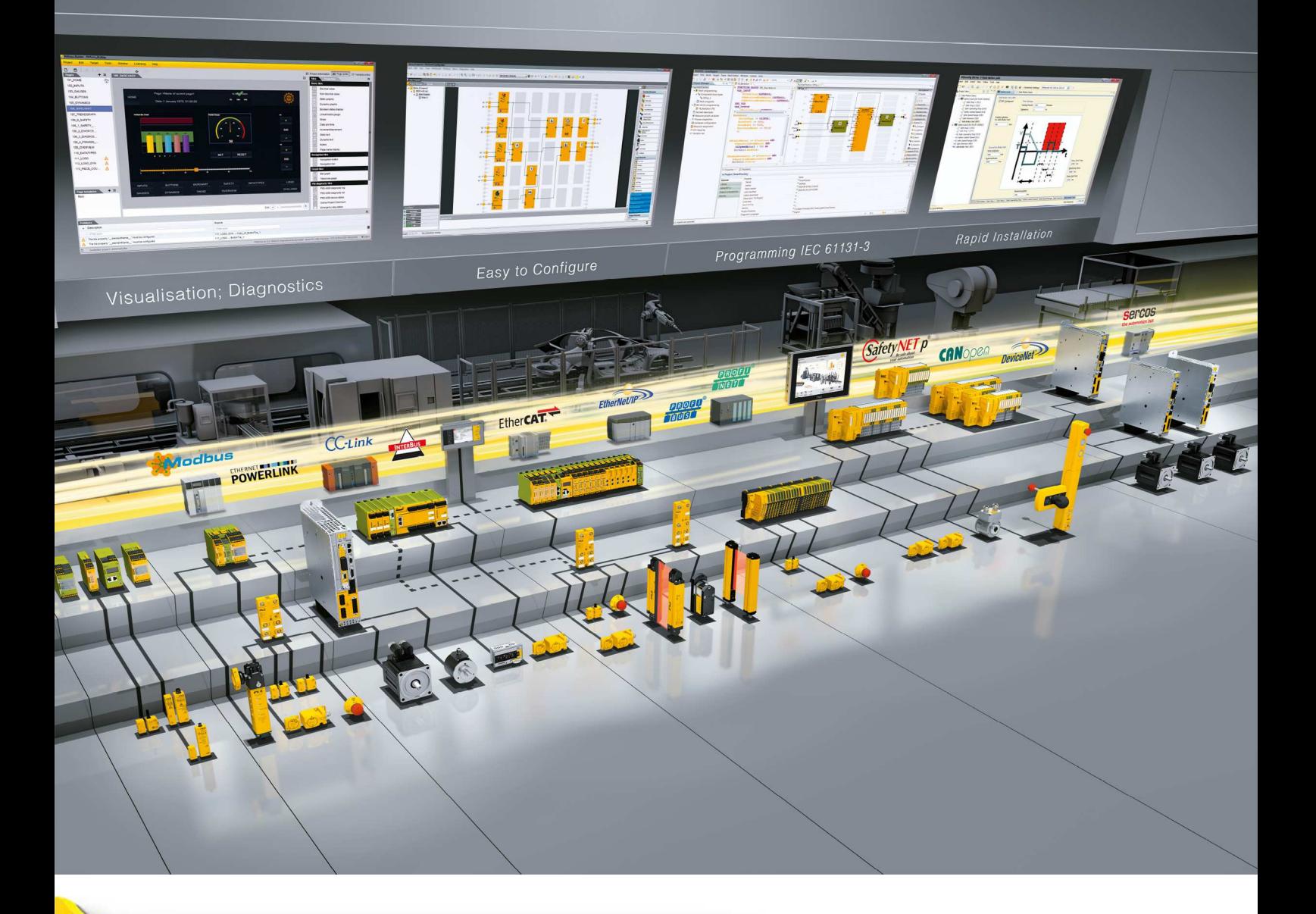

# **PMCprimo C2**

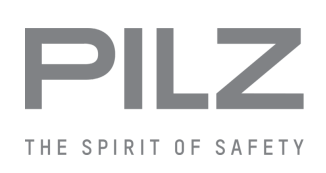

} Control systems

This document is the original document.

All rights to this documentation are reserved by Pilz GmbH & Co. KG. Copies may be made for the user's internal purposes. Suggestions and comments for improving this documentation will be gratefully received.

Source code from third-party manufacturers or open source software has been used for some components. The relevant licence information is available on the Internet on the Pilz homepage.

Pilz®, PIT®, PMI®, PNOZ®, Primo®, PSEN®, PSS®, PVIS®, SafetyBUS p®, SafetyEYE®, SafetyNET p®, the spirit of safety® are registered and protected trademarks of Pilz GmbH & Co. KG in some countries.

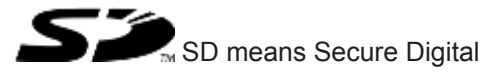

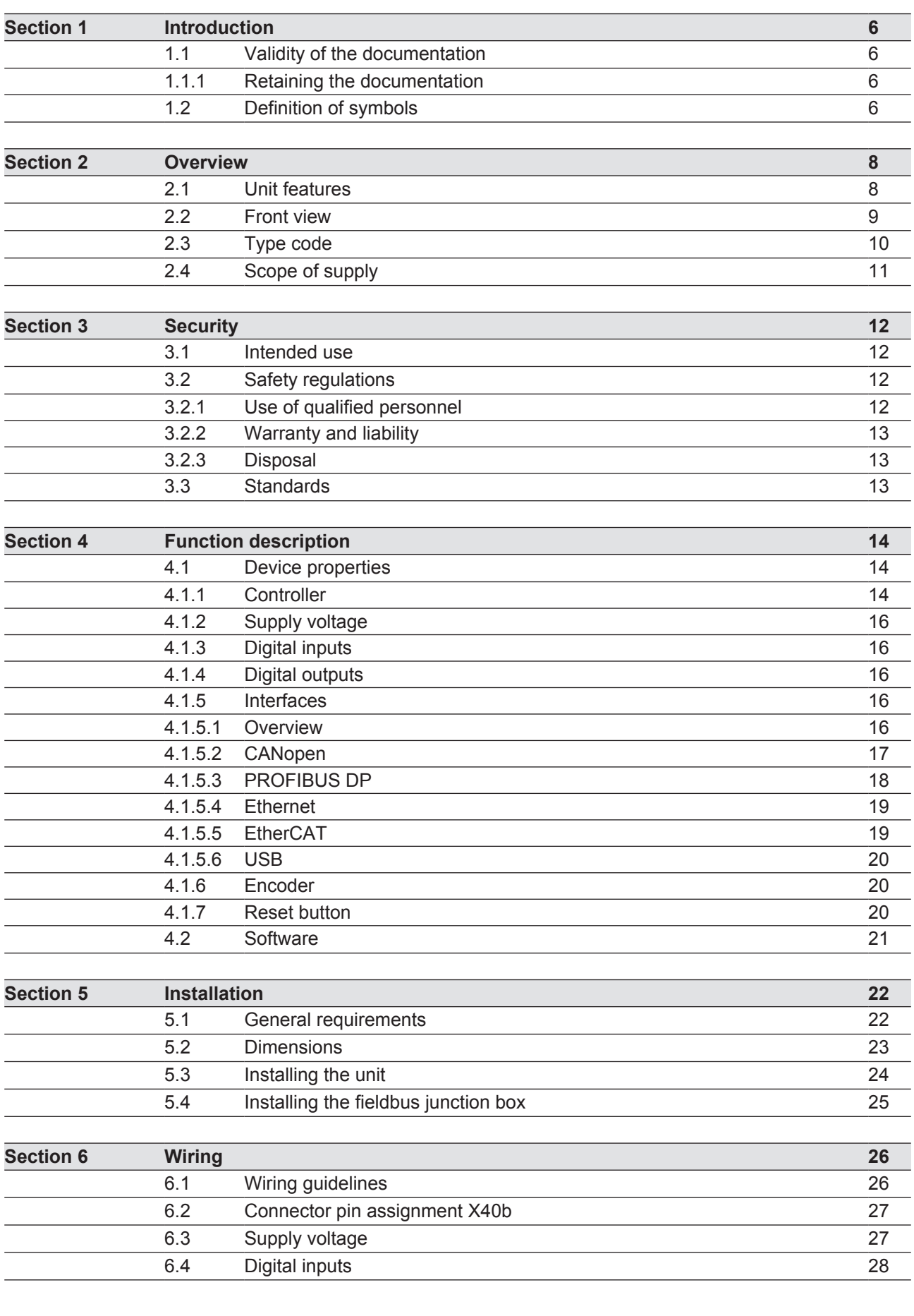

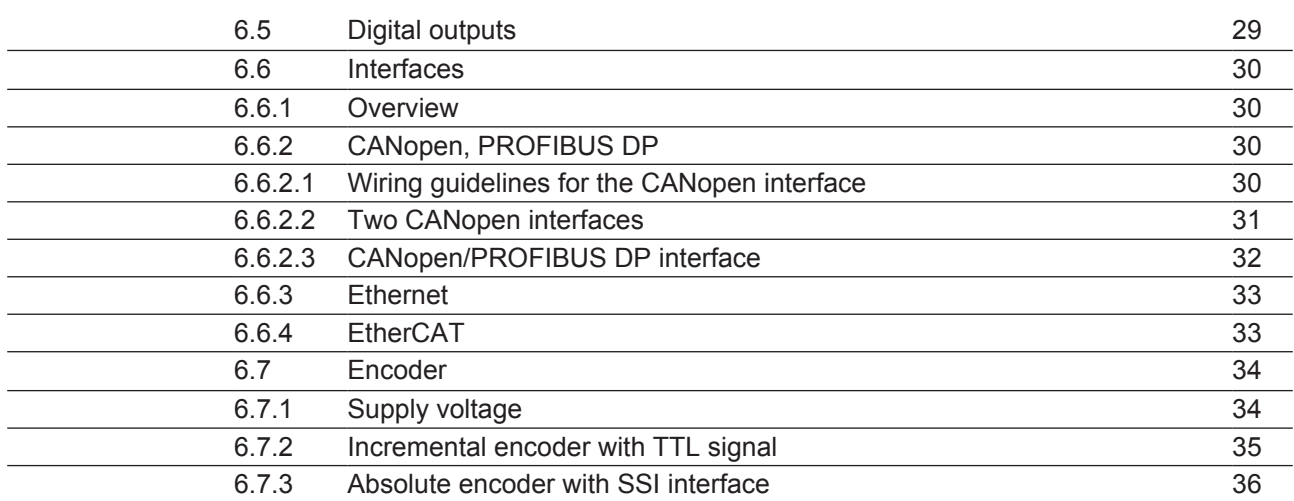

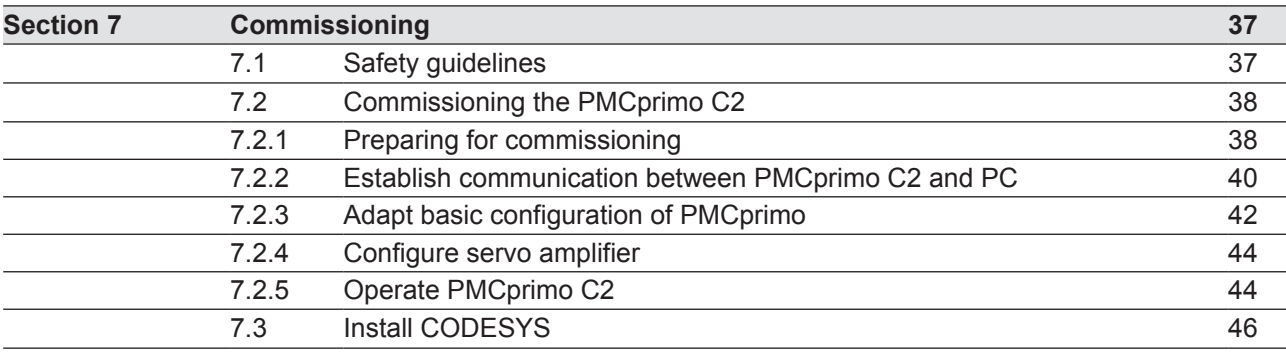

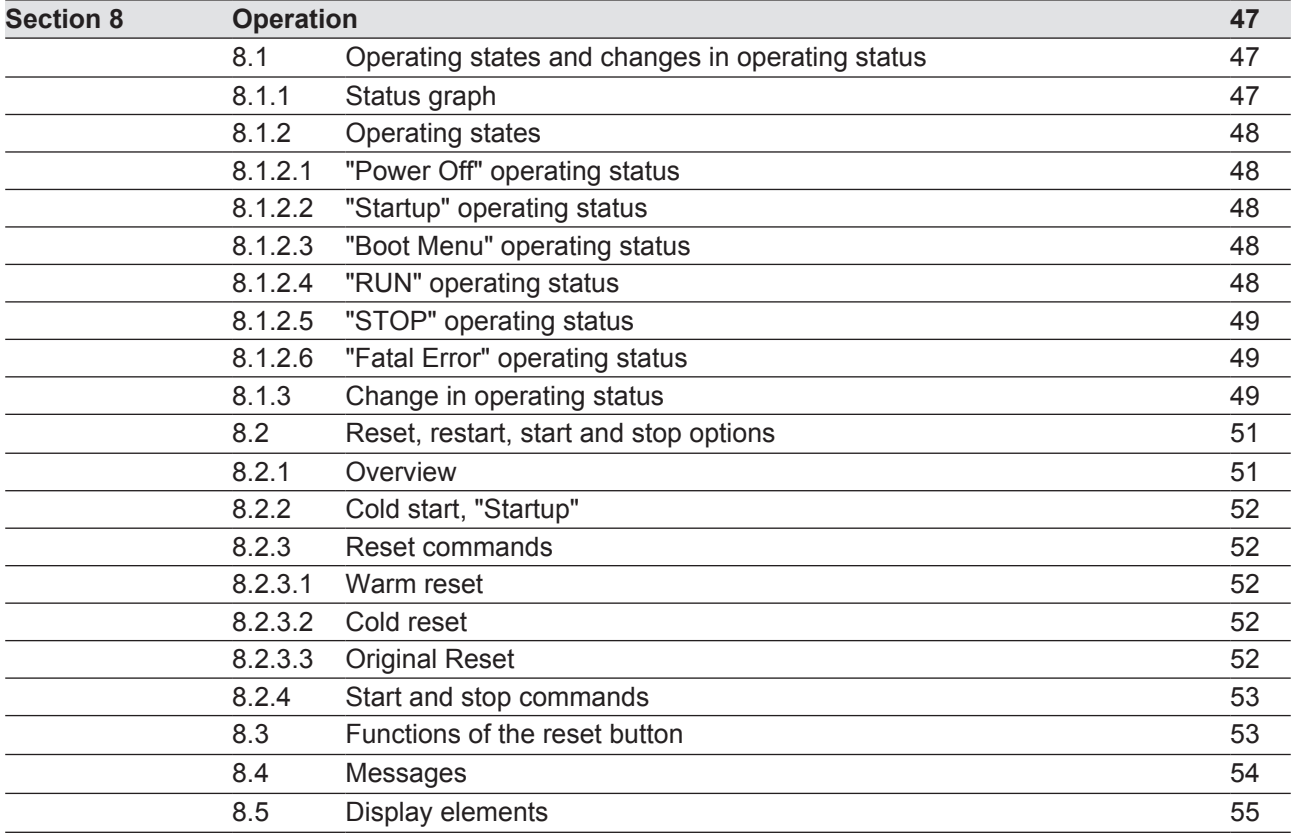

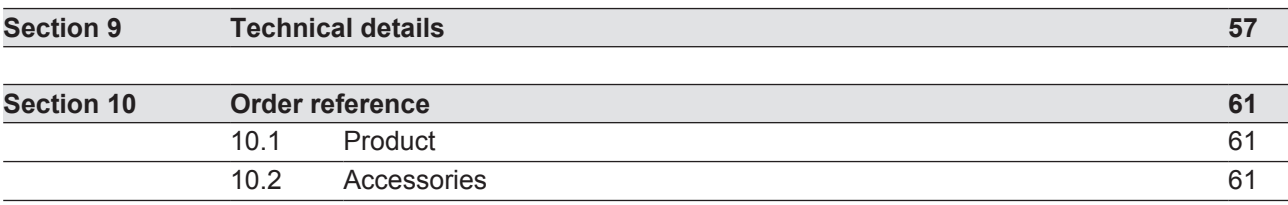

# **1 Introduction**

## **1.1 Validity of the documentation**

This documentation is valid for the product PMCprimo C2. It is valid until new documentation is published.

This operating manual explains the function and operation, describes the installation and provides guidelines on how to connect the product PMCprimo C2.

Please also refer to the following documents from the motion control range:

- } The online help for the PASmotion commissioning software describes how to set the parameters for the servo amplifiers from the PMC product area.
- } Guidelines regarding installation and environmental conditions can be found in the operating manual for the servo amplifier PMCprotego D.
- $\blacktriangleright$  The configuration and programming software for motion control devices (e.g. CODESYS, PASmotion) can be found on the Internet at www.pilz.com.
- **In the manuals for Pilz products from the PMC product area are available on the supplied** DVD "Drive technology PMC – Operating manuals".

You will need to be conversant with the information in these documents in order to fully understand this operating manual.

## **1.1.1 Retaining the documentation**

This documentation is intended for instruction and should be retained for future reference.

## **1.2 Definition of symbols**

Information that is particularly important is identified as follows:

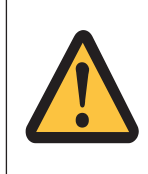

## **DANGER!**

This warning must be heeded! It warns of a hazardous situation that poses an immediate threat of serious injury and death and indicates preventive measures that can be taken.

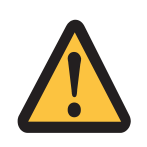

## **WARNING!**

This warning must be heeded! It warns of a hazardous situation that could lead to serious injury and death and indicates preventive measures that can be taken.

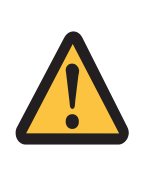

## **CAUTION!**

This refers to a hazard that can lead to a less serious or minor injury plus material damage, and also provides information on preventive measures that can be taken.

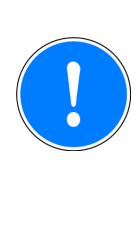

## **NOTICE**

This describes a situation in which the product or devices could be damaged and also provides information on preventive measures that can be taken. It also highlights areas within the text that are of particular importance.

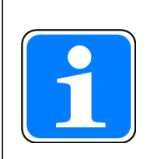

## **INFORMATION**

This gives advice on applications and provides information on special features.

# **2 Overview**

## **2.1 Unit features**

PMCprimo C2 is a motion controller used to automate multi-axis motion sequences. The device contains a PLC with the functionality of a logic and motion controller.

- Logic controller universally programmable in accordance with IEC 61131-3
- **Motion controller** 
	- Speed axes
	- Positioning axes
	- Synchronisation axes (electrical cam disk)
	- Path axes (interpolation)
	- Technology functions
- } Digital inputs and outputs
	- 8 digital inputs, I1:1 … I1:6 can be used as quick reference inputs
	- 8 single-pole digital outputs
- **Encoder** 
	- Incremental encoder with TTL signal
	- Absolute encoder with SSI interface
- **Interfaces** 
	- Ethernet TCP/IP
	- Modbus TCP
	- EtherCAT
	- 2 CANopen interfaces or 1 CANopen/1 PROFIBUS DP interface (can be configured via the software)
- ▶ Supply voltages for
	- Device plus digital outputs
	- Encoder
- Memory for
	- Operating system
	- Data
	- Device project with user program
- USB interface
- **Reset button** 
	- To change between operating states
	- For a hardware reset (cold start)
	- For importing project data when devices are exchanged
- ▶ LED display for device's operating status

## **2.2 Front view**

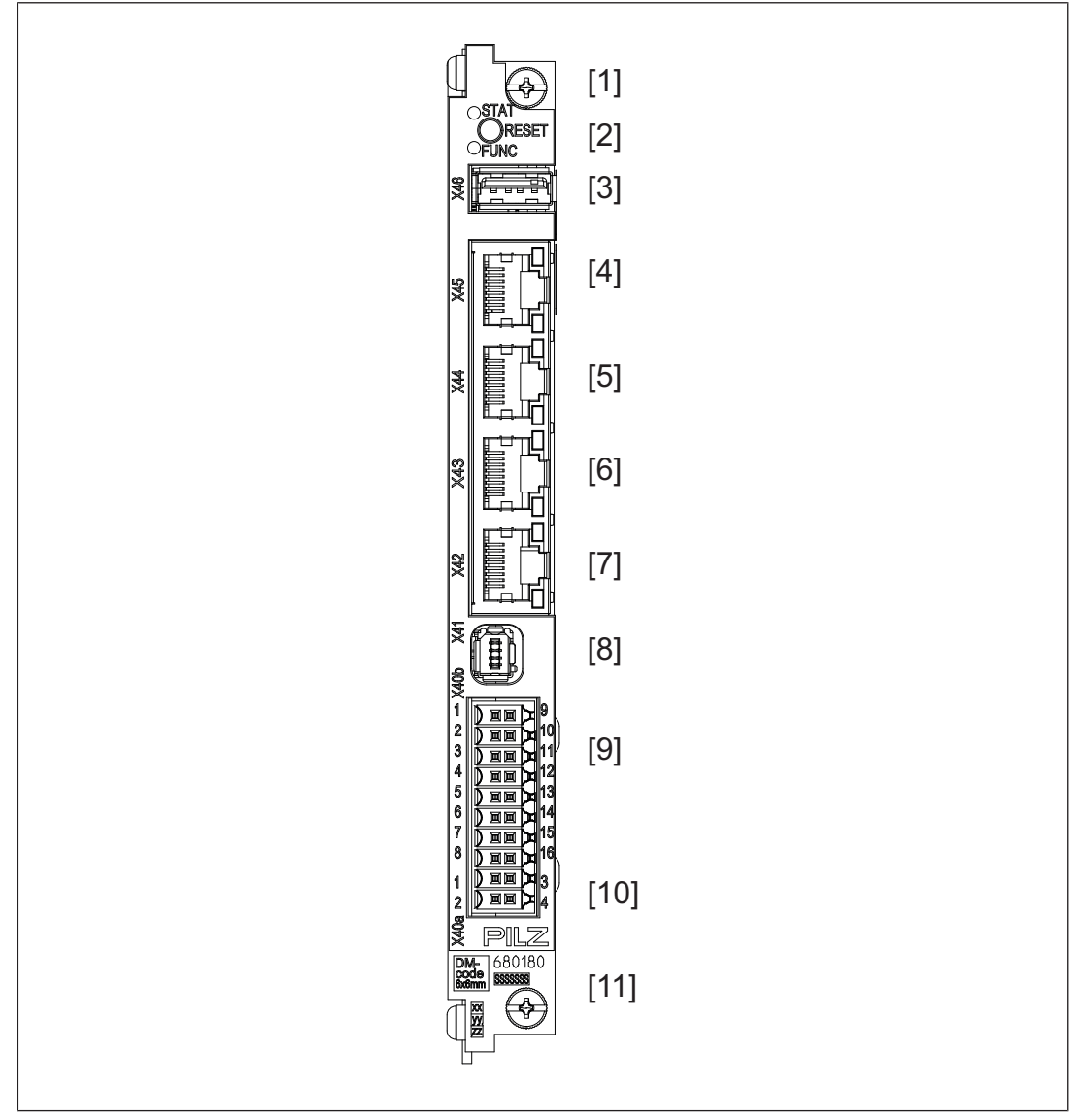

Fig.: Front view PMCprimo C2

## **Legend**

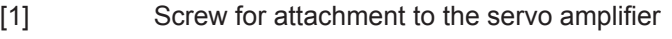

- [2] Reset button and LEDs to display operating states
- [3] X46, USB interface
- [4] X45, unused
- [5] X44, EtherCAT interface
- [6] X43, Ethernet TCP/IP interface
- [7] X42, CANopen/PROFIBUS interface
- [8] X41, connection for encoder 1
- [9] X40b, digital inputs and outputs
- [10] X40a, supply voltage for device, digital outputs X40b and interfaces X42 … X45
- [11] Labelling strip
	- Order number
	- Serial number
	- Number of device version

## **2.3 Type code**

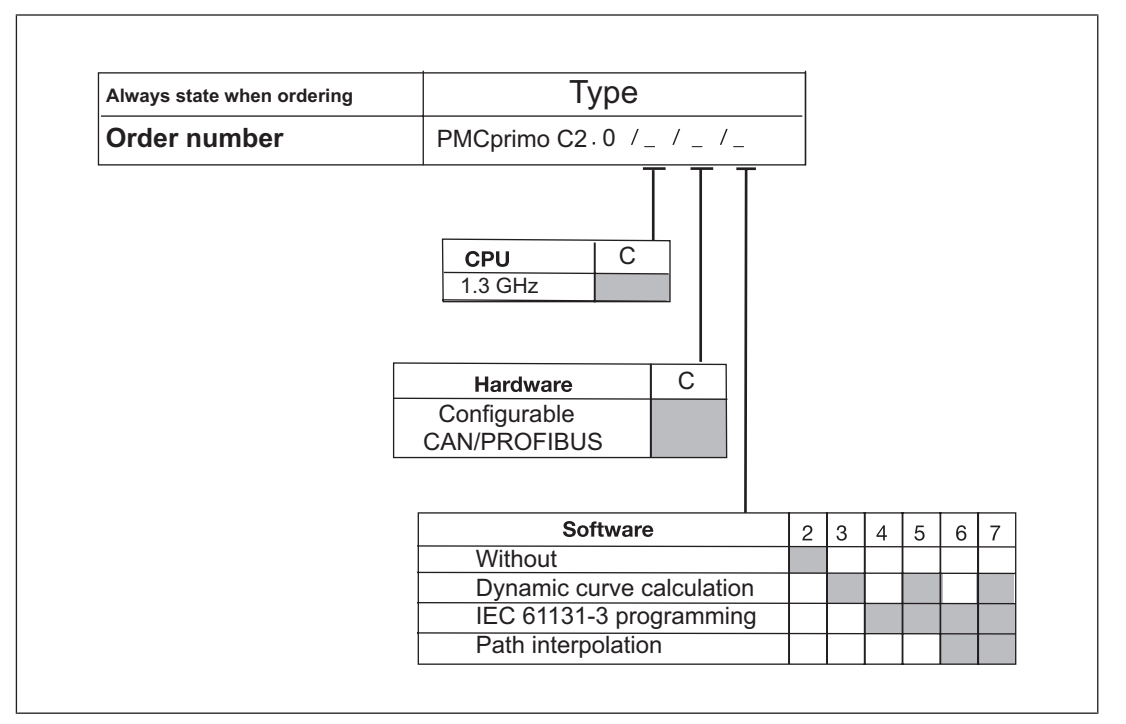

Fig.: Type code for PMCprimo C2

#### **Legend**

## **Explanation of type code**

#### **Software**

- 2 Software option **not** enabled
- 3,5,7 **Dynamic curve calculation** enabled

The dynamic curve calculation is a calculation program for allocation tables. The allocation table is defined through variables and scaling. The dynamic curve calculation reads in the variable and calculates an allocation table.

#### 4-7 **IEC 61131-3 programming** enabled

PLC functionality is programmed with CODESYS

## 6.7 **Path interpolation** enabled

PLC functionality and path interpolation

# **2.4 Scope of supply**

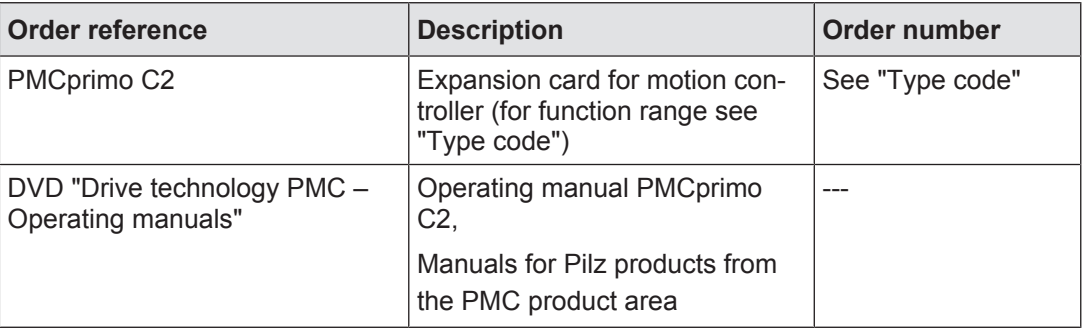

# **3 Security**

## **3.1 Intended use**

The motion controller PMCprimo C2 is suitable for use in logic and motion control applications.

Examples of typical application areas for the product are

- Clocked production machinery
- } Continuous manufacturing processes (winding, flying saw, cross cutter)
- Machine tools
- Packaging machines
- Pick and place applications

The motion controller is installed in the servo amplifier PMCprotego D. Once installed, the environmental conditions of the servo amplifier PMCprotego D apply, e.g. the lower storage temperature (see "Technical Details" in the operating manual for the servo amplifier).

Please note that the PMCprimo C2 has no internal electrical connection to the servo amplifier PMCprotego D. When installing and operating the device, you must refer to the operating manuals for the servo amplifiers, in particular the safety guidelines.

The following is deemed improper use in particular

- Any component, technical or electrical modification to the product,
- Use of the product outside the areas described in this manual,
- Use of the product outside the technical details (see Technical details).

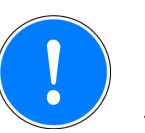

## **NOTICE**

## **EMC-compliant electrical installation**

The product is designed for use in an industrial environment. The product may cause interference if installed in other environments. If installed in other environments, measures should be taken to comply with the applicable standards and directives for the respective installation site with regard to interference.

## **3.2 Safety regulations**

## **3.2.1 Use of qualified personnel**

The products may only be assembled, installed, programmed, commissioned, operated, maintained and decommissioned by competent persons.

A competent person is a qualified and knowledgeable person who, because of their training, experience and current professional activity, has the specialist knowledge required. To be able to inspect, assess and operate devices, systems and machines, the person has to be informed of the state of the art and the applicable national, European and international laws, directives and standards.

It is the company's responsibility only to employ personnel who

- Are familiar with the basic regulations concerning health and safety / accident prevention,
- Have read and understood the information provided in the section entitled Safety
- Have a good knowledge of the generic and specialist standards applicable to the specific application.

## **3.2.2 Warranty and liability**

All claims to warranty and liability will be rendered invalid if

- The product was used contrary to the purpose for which it is intended,
- Damage can be attributed to not having followed the guidelines in the manual,
- Operating personnel are not suitably qualified,
- } Any type of modification has been made (e.g. exchanging components on the PCB boards, soldering work etc.).

## **3.2.3 Disposal**

} When decommissioning, please comply with local regulations regarding the disposal of electronic devices (e.g. Electrical and Electronic Equipment Act).

## **3.3 Standards**

To use the device correctly you will need to have a good knowledge of the relevant standards and directives. The following standards are relevant:

- } EN 61131-1: Programmable controllers Part 1: General information
- } EN 61131-2: Programmable controllers Part 2: Equipment requirements and tests
- } EN 61131-3: Programmable controllers Part 3: Programming languages

Please note this is not an exhaustive list of safety standards and directives.

Where standards are undated, the 2014-06 latest editions shall apply.

# **4 Function description**

## **4.1 Device properties**

## **4.1.1 Controller**

The PMCprimo C2 is a drive-integrated programmable logic controller with motion control functionalities. The controller has volatile and non-volatile memory for the operating system, the data and the device project with the user program.

It can be used for logic and motion control of intelligent drives.

User programs can be programmed in the main IEC 61131-3 languages. The software CODESYS is used to program the PLC functionality. The controller runs as an independent task.

The motion controller has 8 digital inputs and 8 single-pole digital outputs. The inputs and outputs are read cyclically. The cycle times are ≤ 1ms. It can also access inputs and outputs on networked servo amplifiers from the PMC product area.

The motion controller has fieldbus interfaces for communication with the periphery.

An additional encoder can be connected (incremental encoder with TTL signal or absolute encoder with SSI interface).

Two LEDs provide information on the operating states of the controller and indicate any errors.

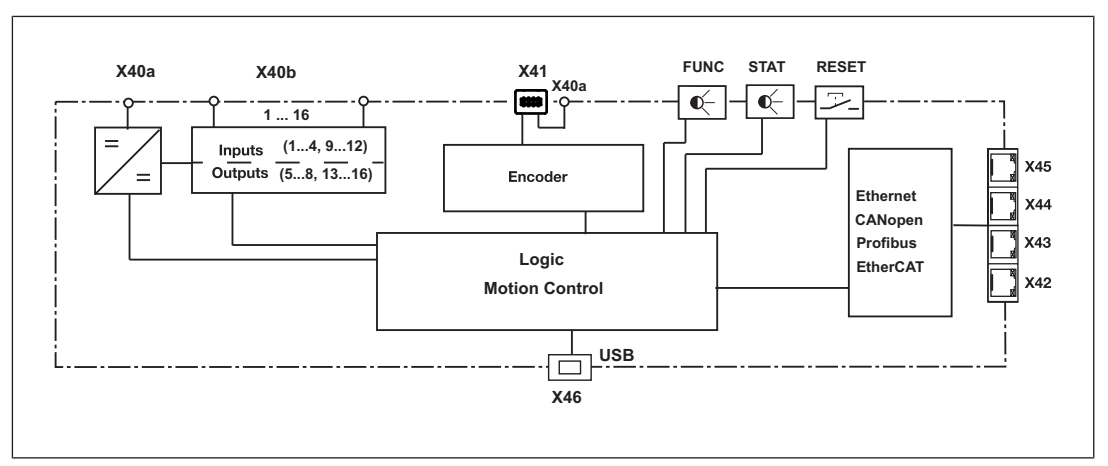

Fig.: Block diagram PMCprimo C2

The motion controller PMCprimo C2 (1) is installed in a servo amplifier PMCprotego D (3). A fieldbus junction box PMCprotego D.CAN-CANbus Adapter or PMCprotego D.CAN-PROFIBUS Adapter (2) is used for networking (CANopen, PROFIBUS DP).

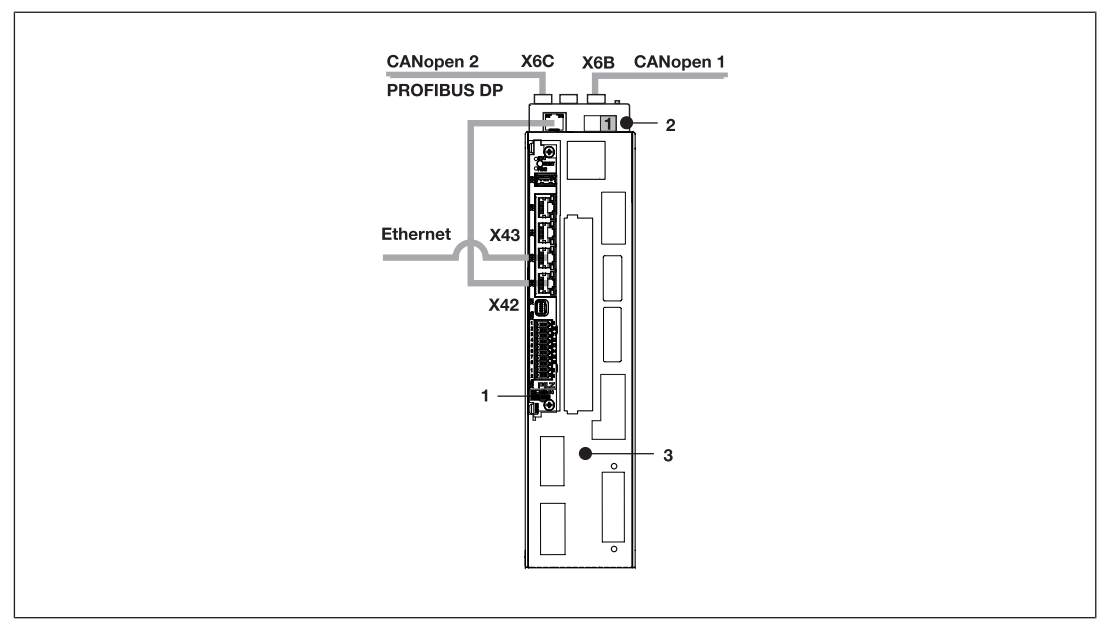

Fig.: Installation of the motion controller in a servo amplifier PMCprotego D

The motion controller PMCprimo C2 (1) is installed in a servo amplifier PMCprotego D (2). Networking can be via EtherCAT.

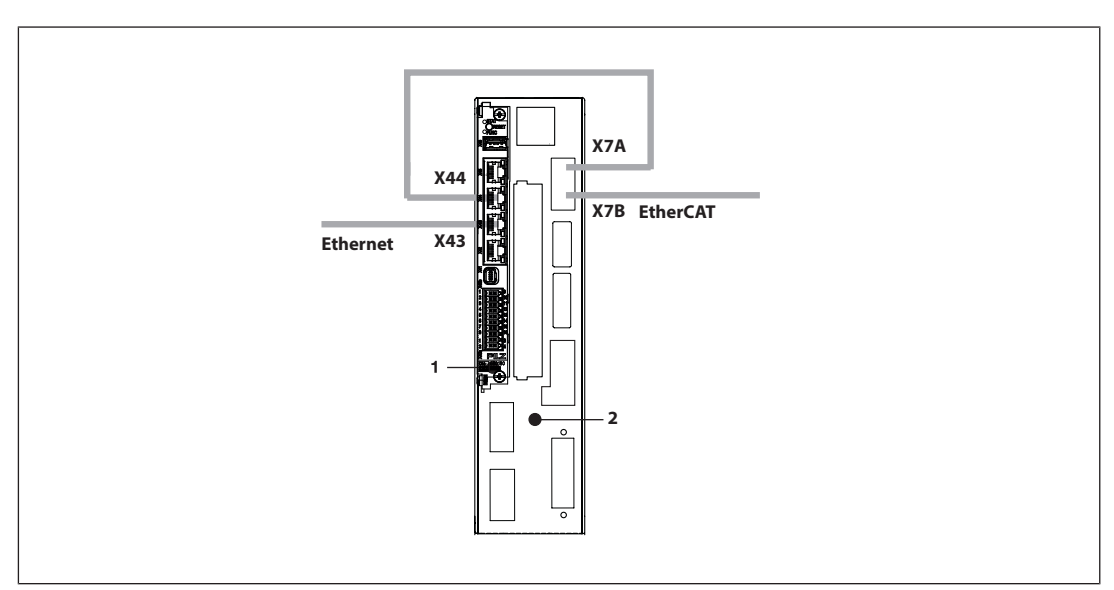

Fig.: Installation of the motion controller in a servo amplifier PMCprotego D

## **4.1.2 Supply voltage**

The PMCprimo C2 has two supply voltages:

} X40a/1,3

Supply voltage for the device and the digital outputs (24 VDC)

} X40a/2,4

Supply voltage for the encoder (5 V, 24 VDC)

The voltage is connected directly to the Mini-I/O connector X41/1,2.

Internally the two supply voltages are galvanically isolated. The two earths can be connected externally.

## **4.1.3 Digital inputs**

The device has 8 digital inputs.

The inputs are compatible with EN 61131-2, Type 1.

The time behaviour of the digital inputs depends on the method of use:

- With normal use, the inputs have a filter time of  $\leq 600$  µs.
- If the inputs are used as reference inputs, the reaction time to 0/1 or 1/0 pulse edges is  $<$  5 $\mu$ s.

The inputs can be used as reference inputs, to poll the position of the encoder for example.

## **4.1.4 Digital outputs**

The device has 8 single-pole digital outputs.

Signals at the output

- "0" signal (0 V) at the output:
	- Output is high impedance
	- No current to the load
- "1" signal  $(+24 V)$  at the output:
	- Output is low impedance
	- Current is supplied to the load
	- The maximum current strength per output is 0.5 A.

All digital outputs are protected against short circuit and overload.

The outputs can be used to connect relays, valves or inputs from another controller, for example.

## **4.1.5 Interfaces**

#### **4.1.5.1 Overview**

The motion controller PMCprimo C2 has various fieldbuses for communication with the periphery. These are available on four RJ45 sockets on the front of the device. The interfaces are suitable for the following applications:

## } **CANopen as a drive bus**

- Real-time capable networking between CAN devices and the motion controller
- Suitable for applications

– Configuration: Two CANopen interfaces with ≤ 49 subscribers, 32 can be servo amplifiers

– Configuration: One CANopen interface

with ≤ 32 subscribers, 32 can be servo amplifiers

– with cycle time of  $≥$  1 ms

– Connection to the servo amplifier PMCprotego D via the fieldbus junction box PMCprotego D.CAN-CANbus Adapter (supplied with the device)

## } **PROFIBUS DP Slave**

- Networking between the motion controller and a PROFIBUS Master.
- Suitable for data exchange with a third party controller.
- Connection to the servo amplifier PMCprotego D via the fieldbus junction box PMCprotego D.CAN-PROFIBUS Adapter (supplied with the device)

## } **Ethernet**

- **Ethernet TCP/IP**
	- Communication between the programming device and the motion controller
	- Suitable for configuration, programming, commissioning

### – **Modbus/TCP**

– Communications protocol based on Industrial Ethernet (TCP/IP over Ethernet).

– Suitable for networking between the motion controller and a visualisation device or a PSS 4000, for example.

## } **EtherCAT as a drive bus**

- EtherCAT is an Ethernet-based master bus system suitable for industrial use. It is suitable for real-time capable networking between the motion controller PMCprimo C2 and the servo amplifier PMCprotego D.
- The PMCprimo C2 acts as Master
- Suitable for applications
	- with ≤ 32 subscribers
	- with cycle time of 1 ms
- } **USB**
	- For data exchange, see section entitled USB  $\mathbb{R}$  201

## **4.1.5.2 CANopen**

The CANopen interface is suitable for networking drive components at field level. It meets the requirements defined in the communications protocol DS-301.

The following device classes with CANopen device profiles are supported:

} I/O modules DS-401

- Electrical drives DS-402
- Encoder DS-406

The CAN network is designed as a linear structure. The CANopen communication protocol is based on CAN.

- CAN networking with the motion controller is suitable for applications with a maximum subscriber number of  $\leq$  49 and a cycle time  $\geq$  1 ms.
- } Only CAN devices that are known to the controller or support a corresponding device profile can be operated in the motion controller's CAN network.
- $\blacktriangleright$  CAN devices detected by the motion controller are ready for operation immediately after the initial network run-up. No complex configuration of the CAN devices is required.
- $\blacktriangleright$  The overall cable length and the length of the stub lines depend on the transmission rate.
- Process data objects (PDO) are defined for each CAN device type and cannot be customised by the user.
- $\blacktriangleright$  For servo amplifiers, the "FS" command can be used to set which process data is to be exchanged between the motion controller and the servo amplifier (see "PMCprimo Programming Manual").
- The signal lines must be terminated with resistors (120 Ohm) on the first and last subscriber. The resistors are generally integrated within the connected devices and can be activated there. For a PMCprimo C2, a terminating resistor can be activated in the fieldbus junction box PMCprotego D.CAN-CANbus Adapter or PMCprotego D.CAN-PFOFIBUS Adapter.

The PROFIBUS DP and CANopen interface are on the same socket (X42) and are assigned to two CANopen interfaces or a combined CANopen/PROFIBUS interface, depending on the basic configuration (PASmotion).

## **4.1.5.3 PROFIBUS DP**

PROFIBUS is an open fieldbus standard. Communication is defined in IEC 61158 and IEC 61784. Further provisions have been defined in specifications published by the PROFIBUS User Group. These specifications are available from PROFIBUS International.

The PROFIBUS interface is activated in the basic configuration (PASmotion) and is available together with a CANopen interface on an RJ45 socket (X7).

The operating parameters of the motion controller and PROFIBUS are set using CODESYS.

Maximum data length of the PROFIBUS interface:

- Input 244 Byte
- Output 244 Byte

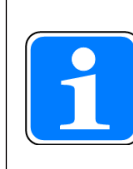

### **INFORMATION**

The GSD file is available in the download area www.pilz.de. The name of the description file can be found in the chapter Technical details.

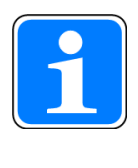

### **INFORMATION**

Please also refer to the installation guidelines published by the PROFIBUS User Group.

## **4.1.5.4 Ethernet**

The Gigabit Ethernet interface (X43) connects the PMCprimo C2 to a programming device for configuration, programming and commissioning. The interface can also be used to connect a visualisation device.

The Gigabit Ethernet interface is compatible with 1000Base-T (Standard Gigabit Ethernet). Data exchange is possible via Modbus/TCP.

## **4.1.5.5 EtherCAT**

EtherCAT uses the Ethernet Standard (IEEE 802.3) without modifications.

The PMCprimo C2 does not require a setting (CD command) to use the EtherCAT master as a drive bus.

To do this, however, a CODESYS V3 project must be active (Boot project), where all the EtherCAT devices are configured.

Before the CODESYS project starts, all the devices must be operational so that they are detected by the EtherCAT master.

The address assignment of the network subscribers is performed automatically in the sequence of the physical arrangement. The sequence of the inserted devices in the device tree must match the physical arrangement.

Please note the following during operation:

- The device sequence may no longer be modified.
- It is not permitted to add or remove devices.

The PMCprimo C2 is an EtherCAT master, which is the only subscriber in the segment that can actively send an EtherCAT frame; all the other subscribers only forward the frames. This prevents unforeseeable delays and it guarantees real-time capability.

Bit errors in the transmission are reliably detected in the evaluation of CRC check sums. Rare interferences can be detected and localised with EtherCAT even if the interference does not influence the functionality of the machine.

#### **4.1.5.6 USB**

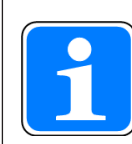

## **INFORMATION**

Use a USB stick with FAT32 formatting.

- The USB interface is used for data exchange.
- The data can contain a new firmware with a complete project.
- } **Save data from a controller to a USB stick:**
	- Save data on a USB stick into the following directory: "\PILZ\primoBACKUP\"
- To save, execute the SP11 command.
- } **Save data for device exchange via reset button to USB stick:**
	- Make sure that the directory "primoBACKUP" does not exist on the USB stick. (avoid overwriting accidentally)
	- Insert USB stick
	- Press the RESET button during the boot process until the LEDs flash blue.
- } **Copy data stored on a USB stick to the controller:**
	- Insert USB stick
- Activate the hardware reset (cold start) by pressing the "RESET" button, see Functions of the reset button.

## **4.1.6 Encoder**

An encoder can be connected to the Mini I/O socket X41.

The following encoders are supported:

- **Incremental encoder with TTL signal**
- Absolute encoder with SSI interface

The encoder's supply voltage is connected to separate terminals on the device (X40a/2,4). The size of the voltage depends on the encoder (e.g. 5 V, 10 - 30 VDC).

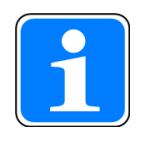

#### **INFORMATION**

Refer to the chapter entitled Wiring [20] for details of how to connect the supply voltage.

## **4.1.7 Reset button**

The "RESET" button is mounted in a recess on the front of the unit. It can only be accessed using an appropriate tool (e.g. a pin).

The following actions can be triggered by pressing the "RESET" pushbutton:

} Change from "Startup" operating status to "Boot Menu"

- } Change from "RUN" operating status to "STOP"
- } Change from "STOP" operating status to "RUN"

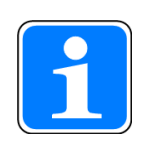

## **INFORMATION**

For further information on the reset button see the chapter entitled Operation [**47**].

## **4.2 Software**

Various tools are available for planning, configuration, programming and commissioning. They are used to create a project:

**PASmotion** 

PASmotion is used to parameterise and commission the motion controller and the servo amplifier PMCprotego D.

- Terminal program: The terminal can be used to transfer commands directly to the hardware. It can also be used for firmware updates and for basic configuration of the motion controller.
- Oscilloscope function: PScope is a PC-based oscilloscope with up to 4 channels. It can be used to record and visualise signals from controllers and servo amplifiers.
- Elliptical curve tool: PMotion is a tool for constructing elliptical curves.
- **Development environment in accordance with IEC 61131-3**

CODESYS is a development environment for programming controllers in accordance with IEC 61131-3. Additional commands for motion sequences have been added. In addition to the core CODESYS packages the "PMC Programming Tool" also contains the target support packages and the PMCprimo base project.

The software tools are available on the Internet at www.pilz.com.

# **5 Installation**

## **5.1 General requirements**

Please also refer to the operating manual for the servo amplifier.

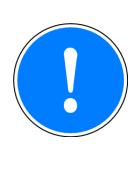

## **NOTICE**

Damage due to electrostatic discharge!

Electrostatic discharge can damage components. Ensure against discharge before touching the product, e.g. by touching an earthed, conductive surface or by wearing an earthed armband.

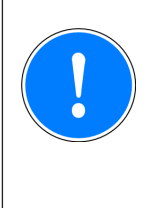

## **NOTICE**

The motion controller is installed in the servo amplifier PMCprotego D. Once installed, the environmental conditions of the servo amplifier PMCprotego D apply (see "Technical Details" in the operating manual for the servo amplifier).

# **5.2 Dimensions**

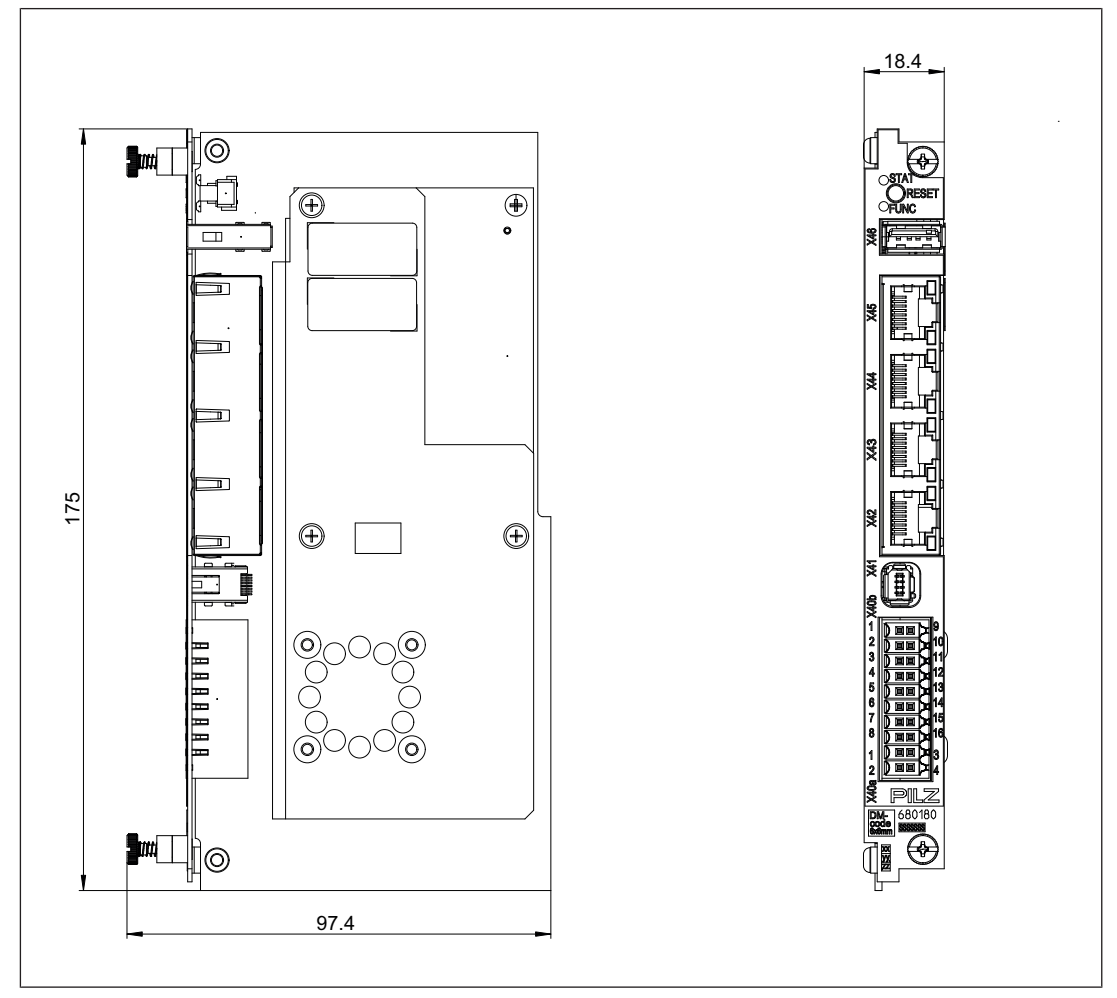

Fig.: Dimensions, stated in mm

## **5.3 Installing the unit**

The PMCprimo C2 is installed in slots 1 and 2 of the servo amplifier PMCprotego D. When installing, please note the guidelines given under "Installation" in the operating manual for the servo amplifier.

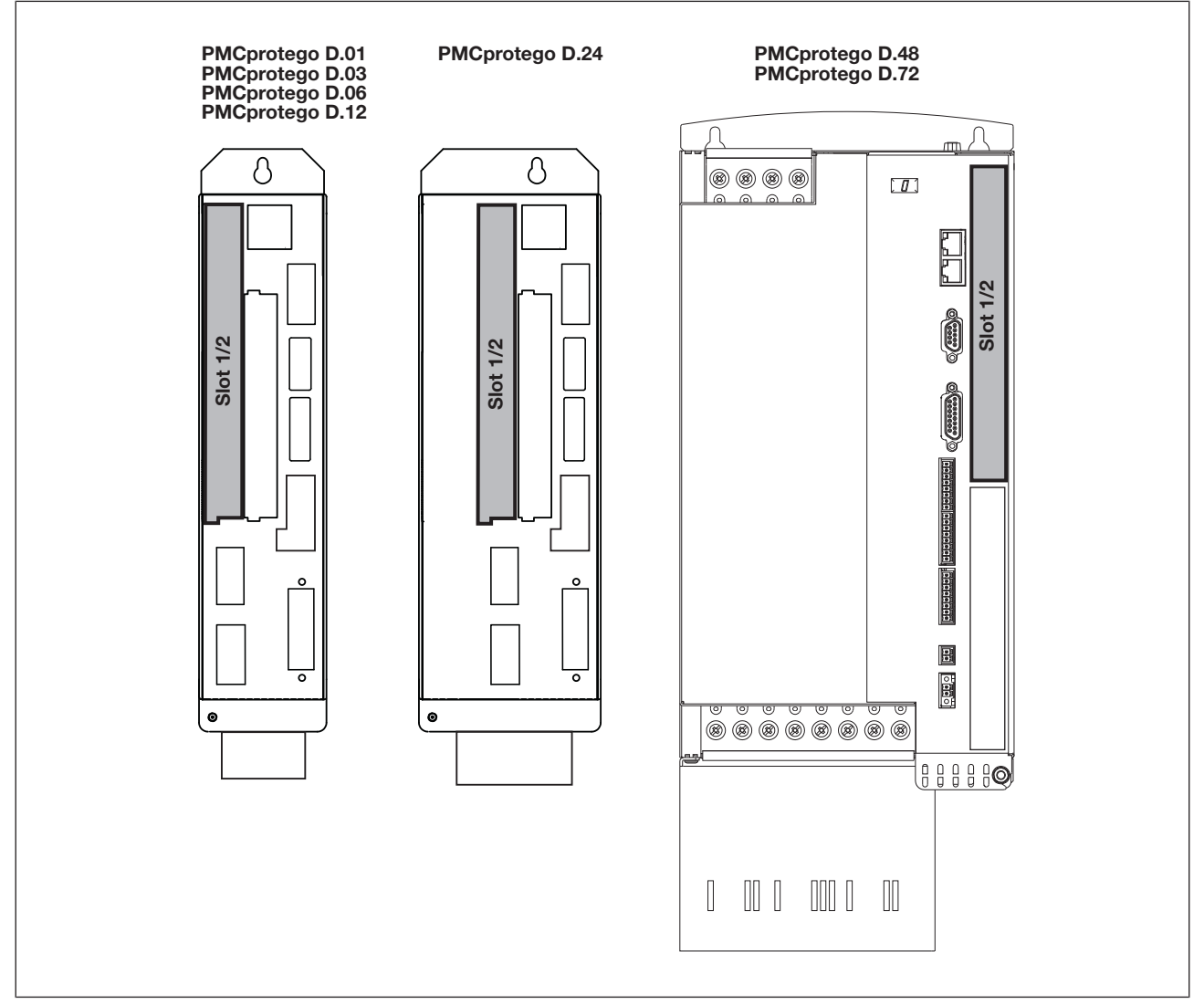

Fig.: Slots 1 and 2 for installing the PMCprimo C2

# **5.4 Installing the fieldbus junction box**

To network a PMCprimo C2 via CANopen, PROFIBUS DP you need a fieldbus junction box. This is available as an accessory. The fieldbus junction box is plugged into the servo amplifier.

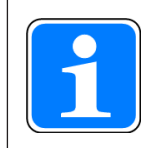

## **INFORMATION**

Pin assignment, wiring and assembly are described in the operating manual for the fieldbus junction box.

To install the fieldbus junction box, follow the instructions below:

- Switch off the mains voltages and 24 V supply.
- ▶ Connect the 9-pin female D-Sub connector X6D to the male connector X6 on the servo amplifier.
- Turn the screws into the thread on the housing.

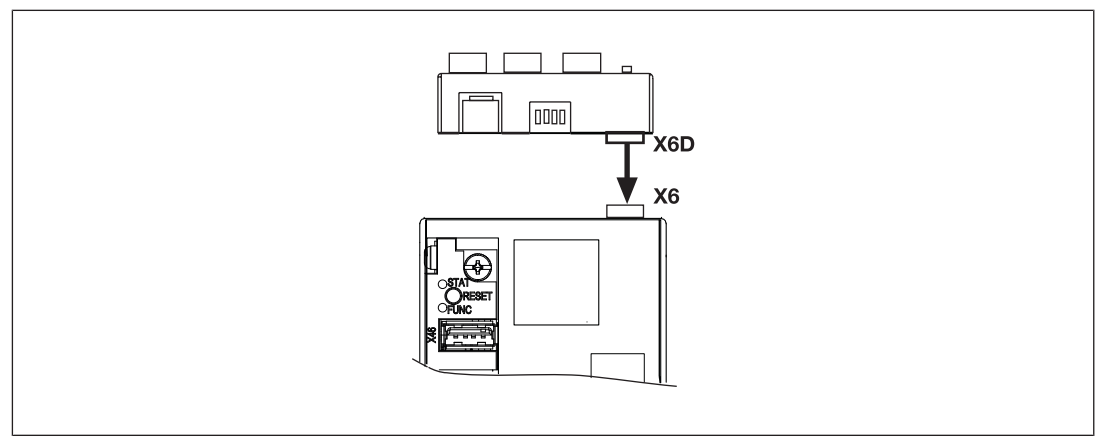

Fig.: Installing the fieldbus junction box on a servo amplifier

# **6 Wiring**

## **6.1 Wiring guidelines**

Please note:

- $\blacktriangleright$  Cable cross sections for field connection terminals in mm<sup>2</sup>:
	- Digital inputs/outputs, supply voltage: 0.5 (AWG20) ... 1.0 (AWG18), AEH without plastic collar, in accordance with DIN 46228/1

Inputs

- Appropriate wiring must be used to exclude short circuits between the inputs or to a supply line.
- } Cables must be shielded if the signals are used as reference inputs. Other signal lines do not need to be shielded.

**Outputs** 

 $\blacktriangleright$  If short circuits occur between the cable from the output to the load and a supply line, it will no longer be possible to switch off the load.

Possible remedy: Use separate multicore cable for supply voltages.

- $\blacktriangleright$  Use appropriate wiring to exclude short circuits between the outputs.
- ▶ The actuators may be connected using unshielded cables.

 $\blacktriangleright$  The outputs do not need suppression for inductive loads.

Cable material

Use copper wiring.

## **6.2 Connector pin assignment X40b**

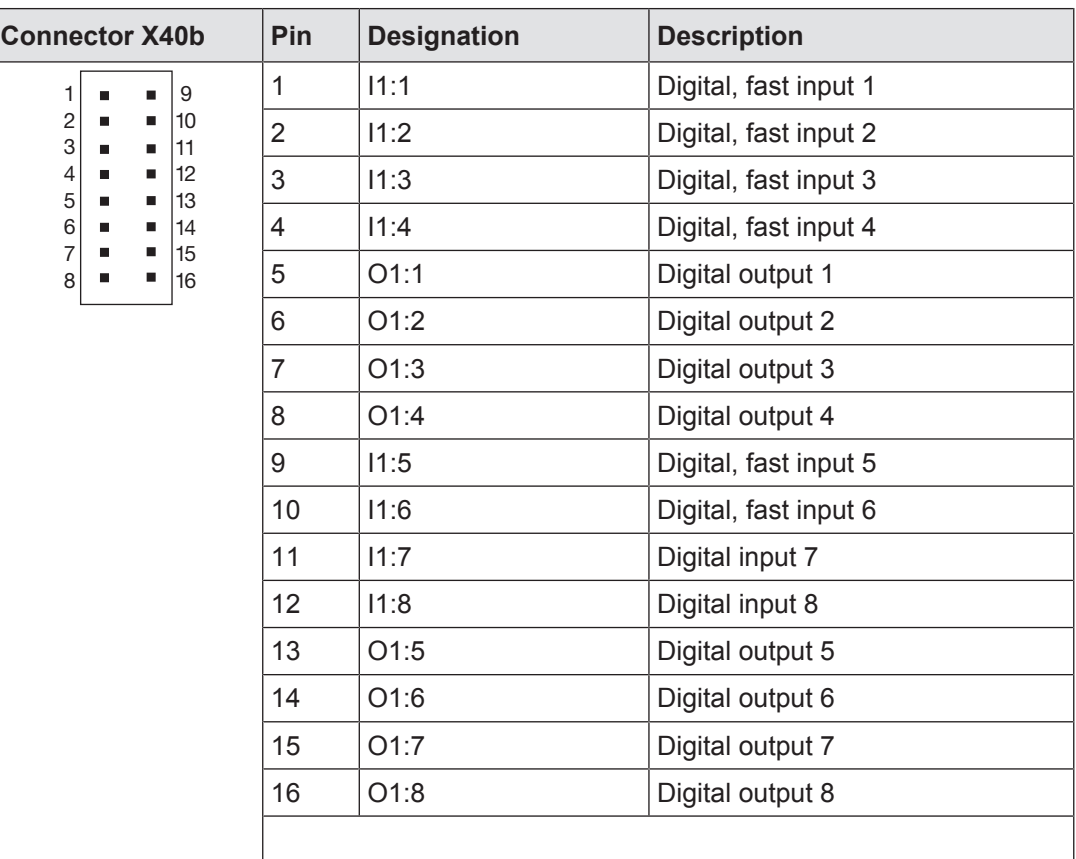

## **6.3 Supply voltage**

The digital outputs and the unit need a 24 VDC supply.

- } When selecting the power supply, please refer to the requirements stated under "Technical Details".
- The power supply must be able to bridge a power outage of 20 ms.

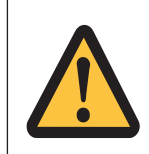

## **WARNING! Electric shock!**

Safe electrical isolation must be ensured for the external power supply that generates the supply voltage. Failure to do so could result in electric shock. The power supplies must comply with EN 60950-1, 05/2006, EN 61558-2-6, 11/1997.

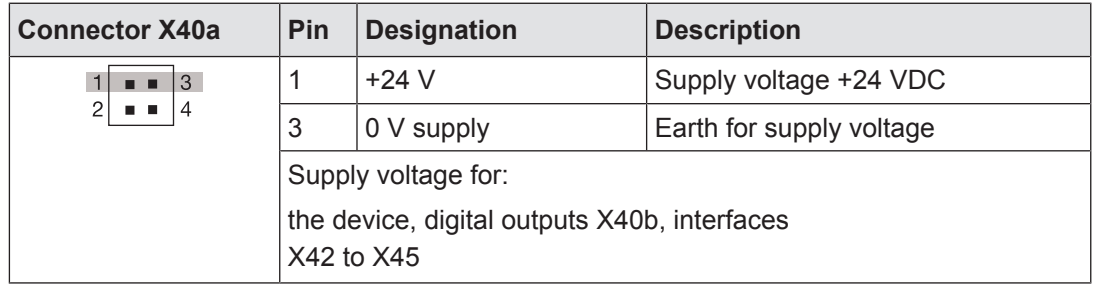

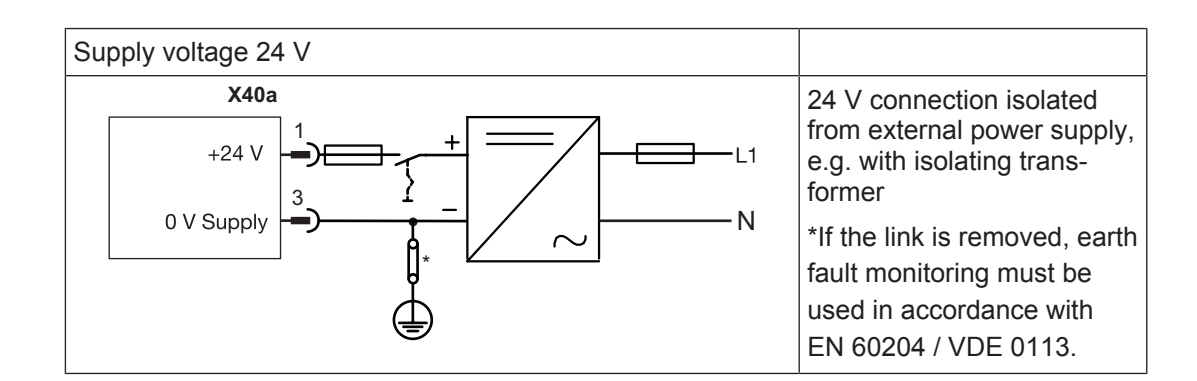

# **6.4 Digital inputs**

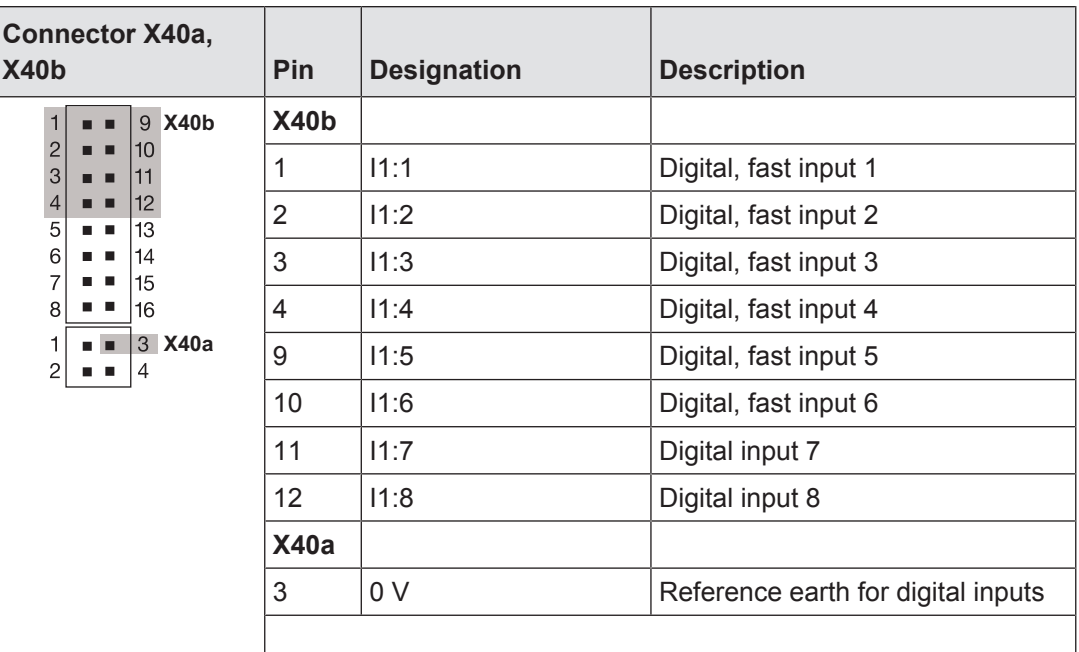

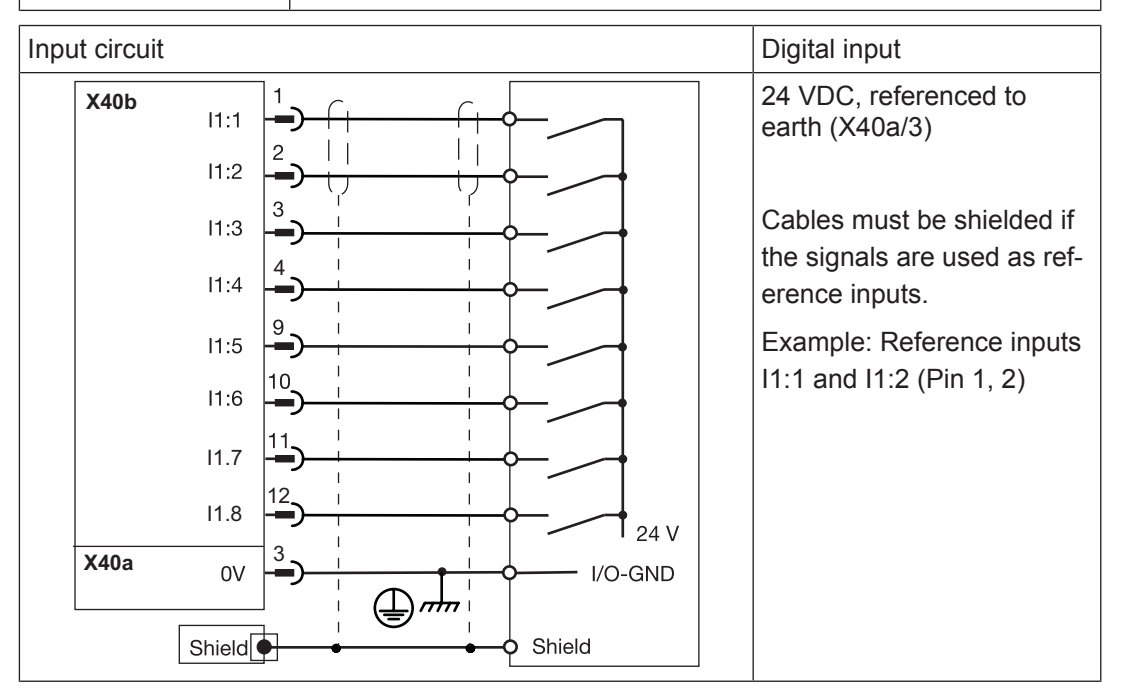

# **6.5 Digital outputs**

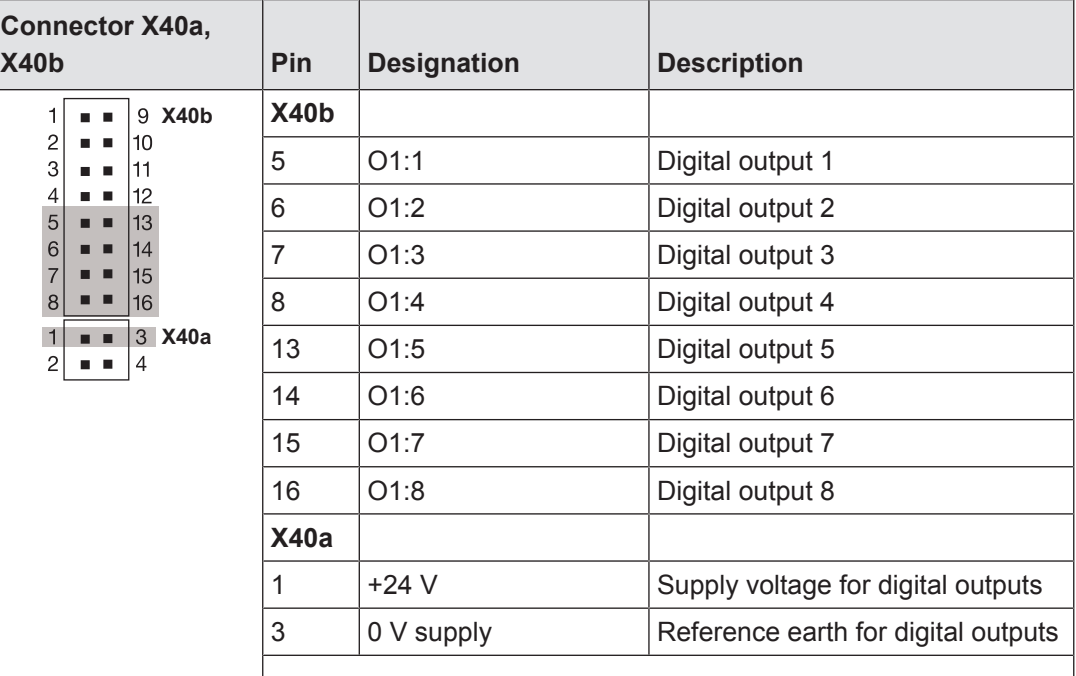

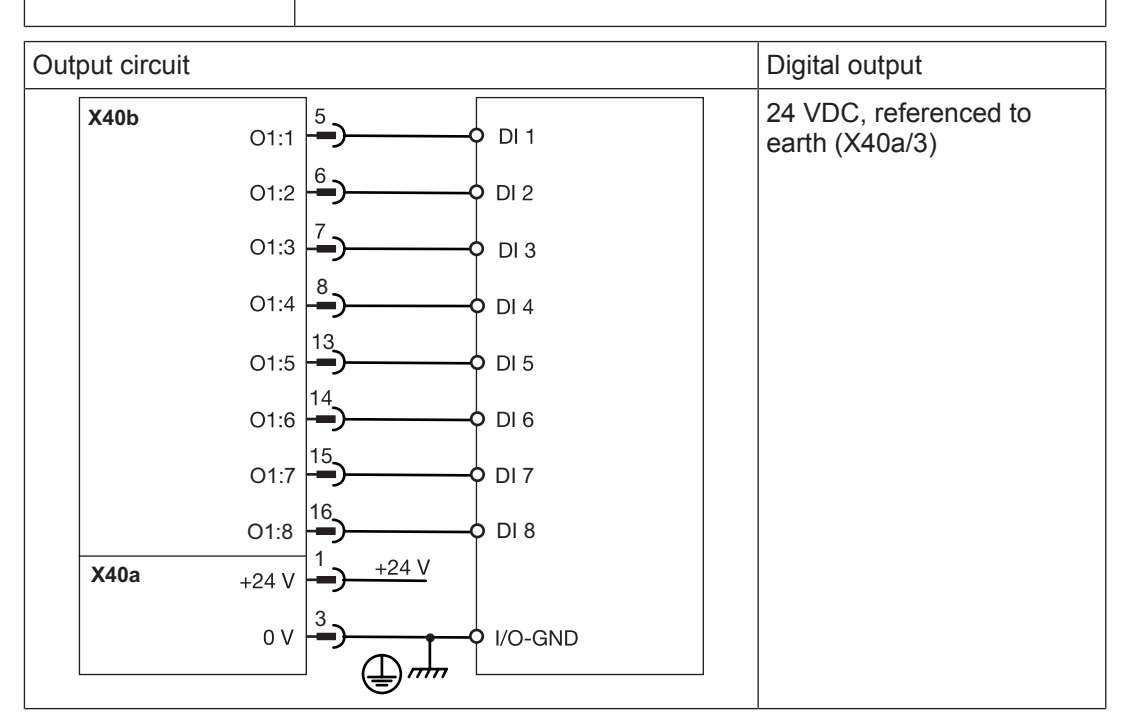

## **6.6 Interfaces**

## **6.6.1 Overview**

Four RJ45 sockets with interfaces are available on the front.

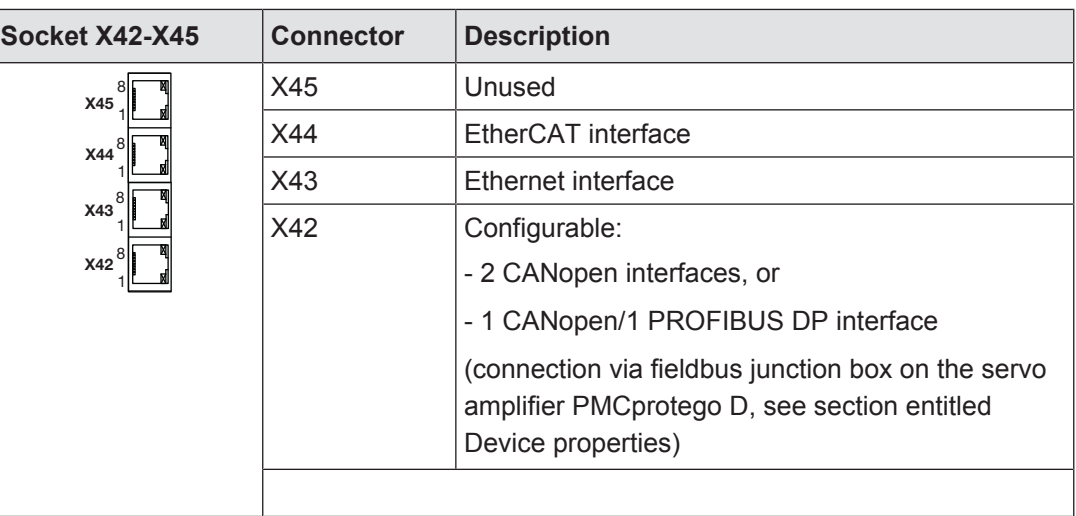

Socket assignment

## **6.6.2 CANopen, PROFIBUS DP**

The PROFIBUS DP and CANopen interface is on the same socket. Depending on the basic configuration (PASmotion), socket X42 is assigned to

- } A combined CANopen/PROFIBUS DP interface
- ▶ Two CANopen interfaces

## **6.6.2.1 Wiring guidelines for the CANopen interface**

The CAN network is designed in a linear structure.

- **If** The overall line length and the length of the stub lines depend on the transmission rate and on the cable properties (cable resistance and cable capacitance).
- $\blacktriangleright$  The signal lines must be terminated with resistors on the first and last subscriber.
- } A characteristic impedance of 120 Ohm is acceptable for bus lengths up to 40 m.

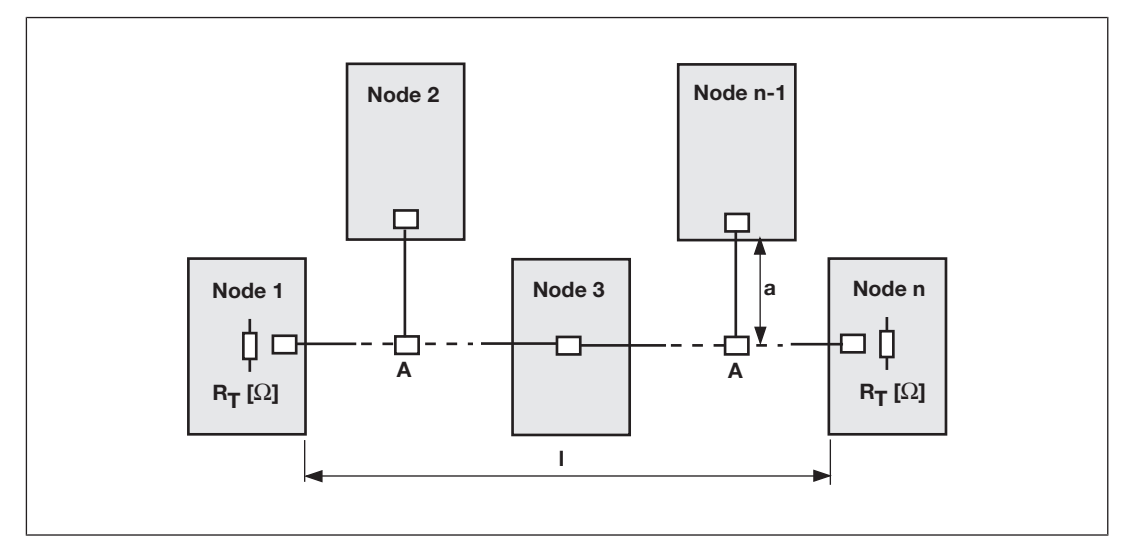

Fig.: Overall length and length of the stub lines on a CAN network.

Legend:

- ▶ Node: CANopen subscriber
- a: Length of stub line
- A: Branch
- $\blacktriangleright$  R<sub>T</sub>: Terminating resistor

Relationship between transmission rate, bus length and length of stub lines:

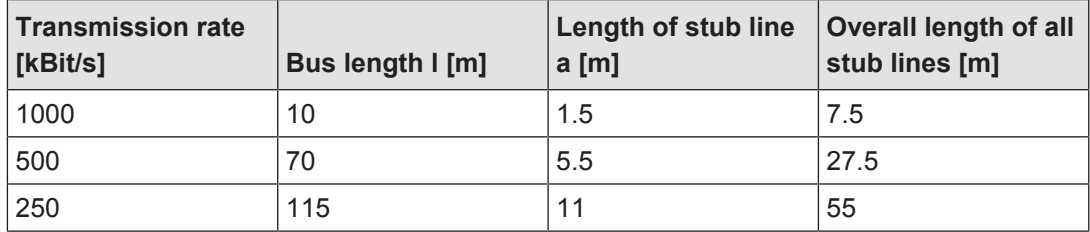

The following table provides an approximate overview of the size of the terminating resistor  $R_{\tau}$  with different cable lengths. In each specific case, details of the characteristic impedance can be found in the cable specification.

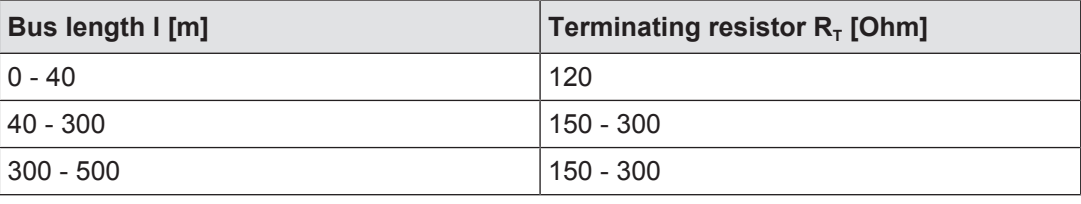

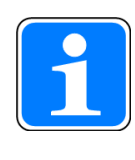

## **INFORMATION**

Please also refer to the installation guidelines published by the CANopen User Group.

## **6.6.2.2 Two CANopen interfaces**

There are two CANopen interfaces on the same socket. The two CANopen interfaces use the same operating earth (GND).

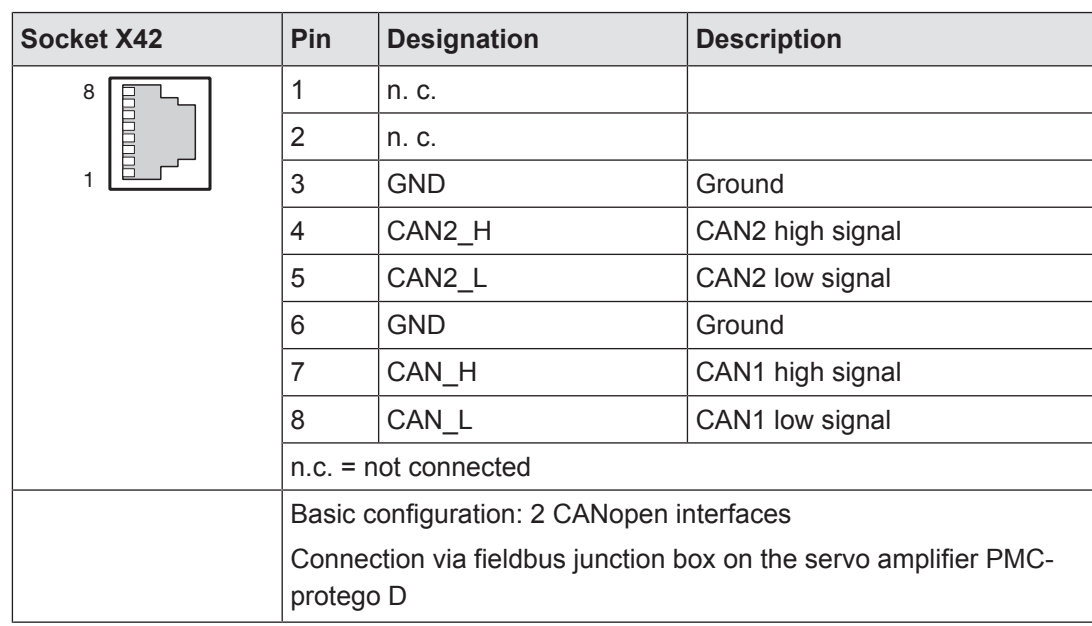

## **6.6.2.3 CANopen/PROFIBUS DP interface**

The PROFIBUS and CANopen interface are on the same socket. The PROFIBUS and CANopen interface use the same operating earth (GND).

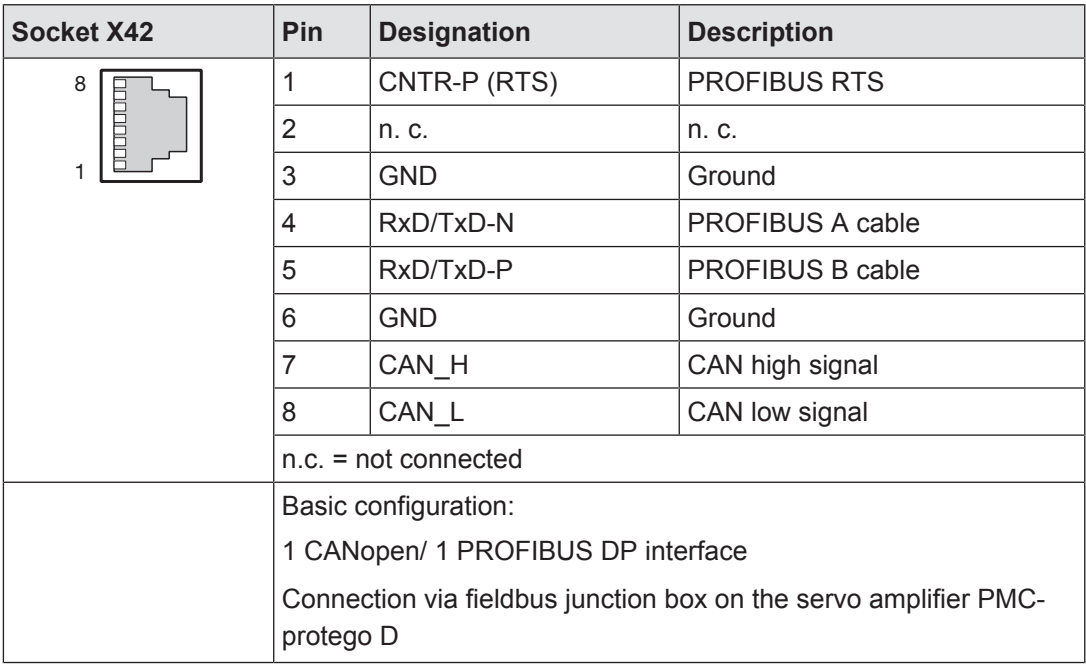

#### Socket assignment

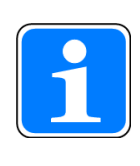

## **INFORMATION**

Please also refer to the installation guidelines published by the PROFIBUS User Group.

## **6.6.3 Ethernet**

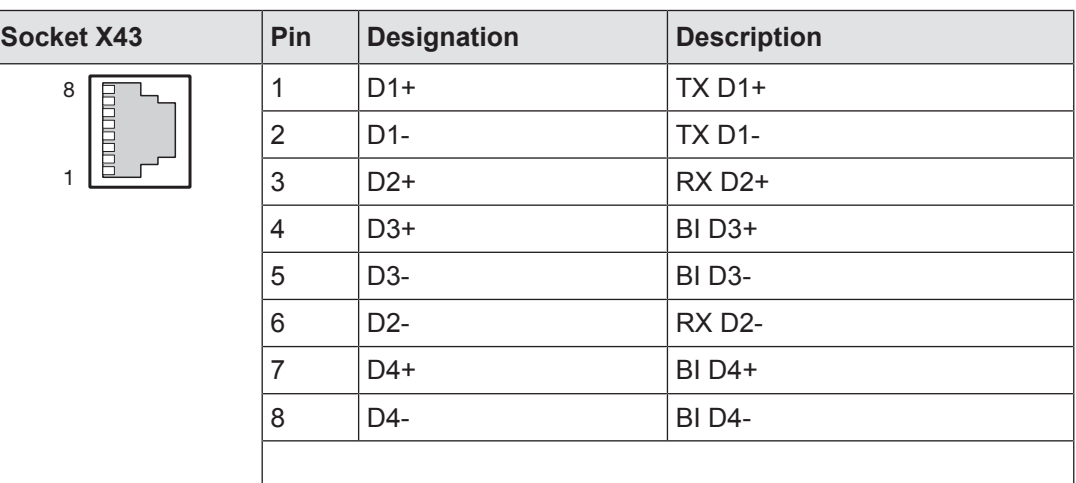

The Ethernet interface is compatible with 1000Base-T (Standard Gigabit Ethernet) Recommended cable: Cat5e SF/UTP

## **6.6.4 EtherCAT**

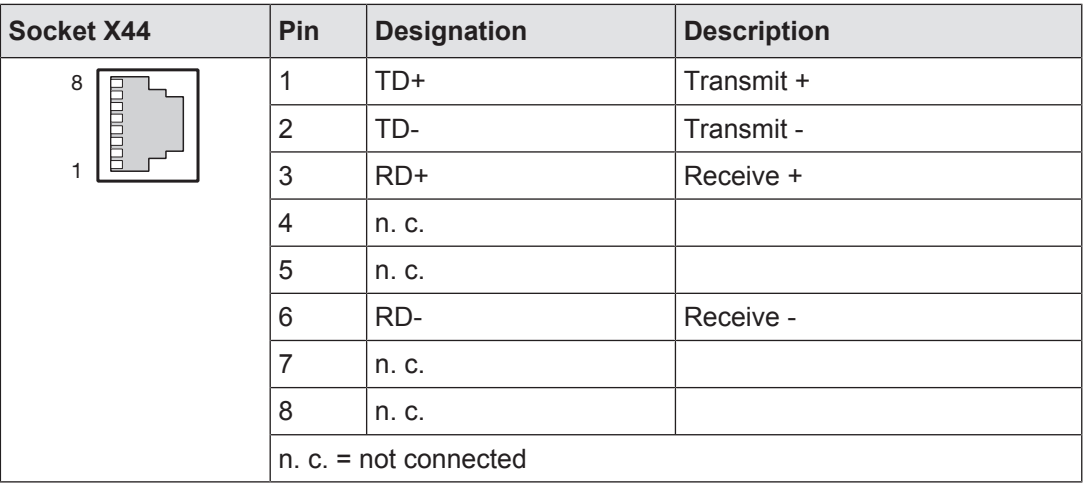

Recommended cable: Cat5e SF/UTP

# **6.7 Encoder**

## **6.7.1 Supply voltage**

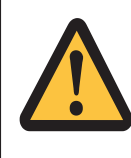

# **WARNING!**

**Electric shock!**

Safe electrical isolation must be ensured for the external power supply that generates the supply voltage. Failure to do so could result in electric shock. The power supplies must comply with EN 60950-1, 05/2006, EN 61558-2-6, 11/1997.

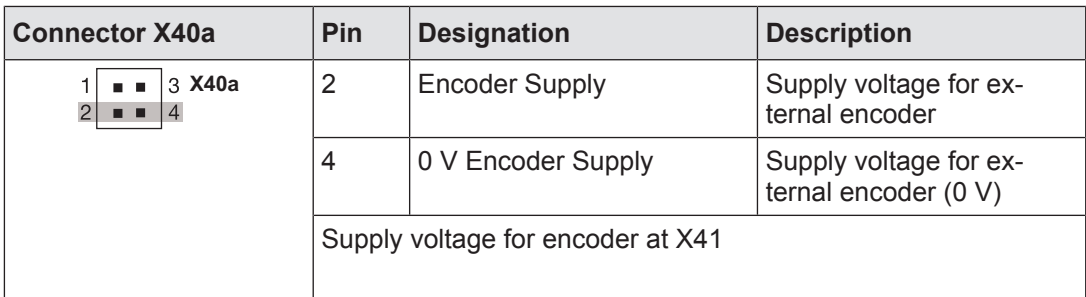

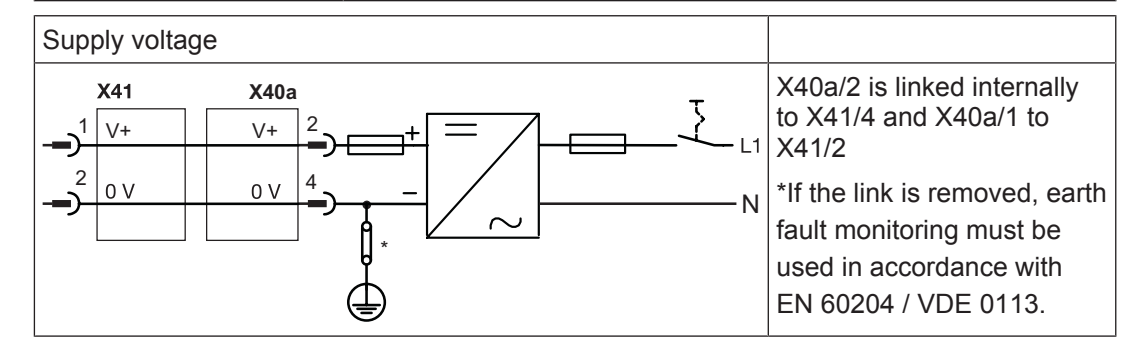

## **6.7.2 Incremental encoder with TTL signal**

If the cable length is > 50 m, please speak to our Customer Support.

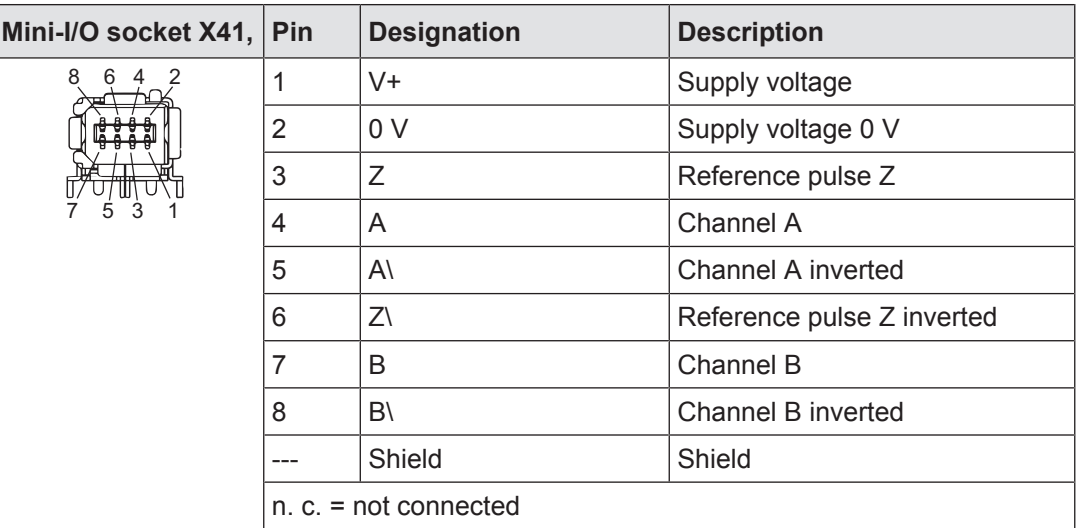

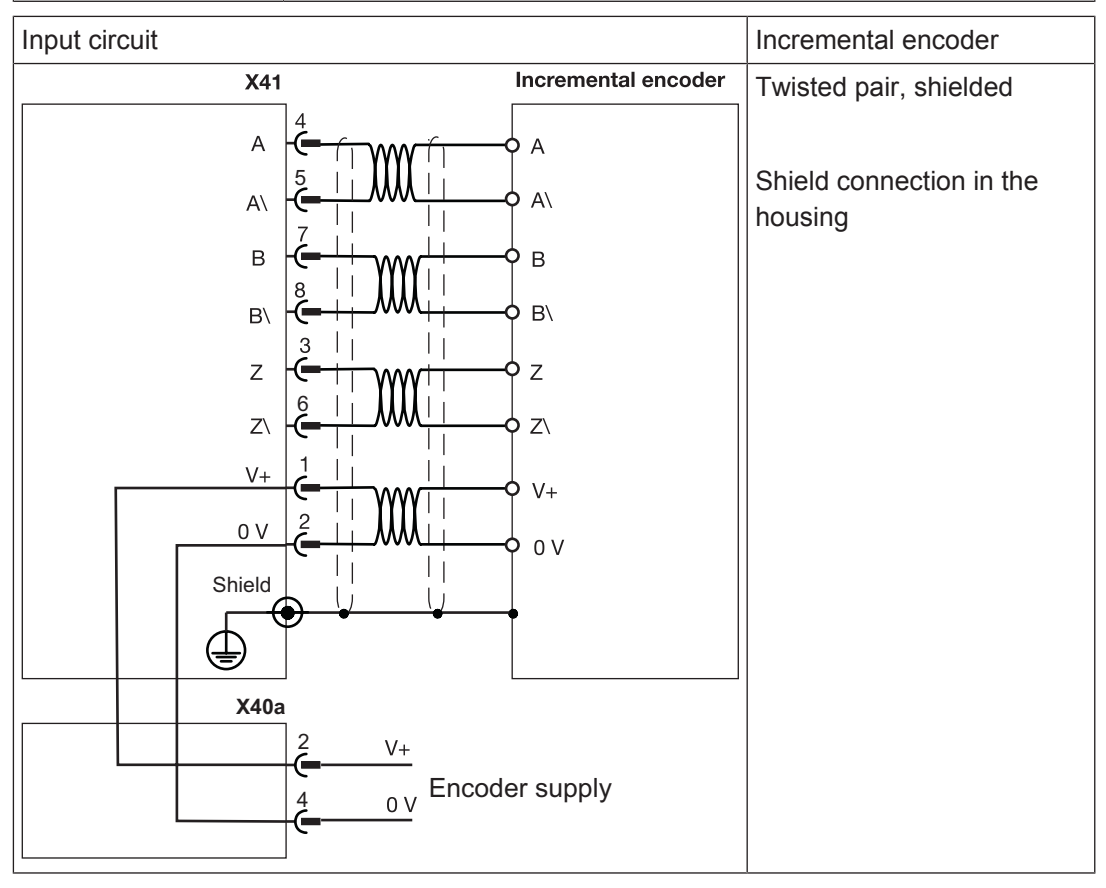

## **6.7.3 Absolute encoder with SSI interface**

If the cable length is > 50 m, please speak to our Customer Support.

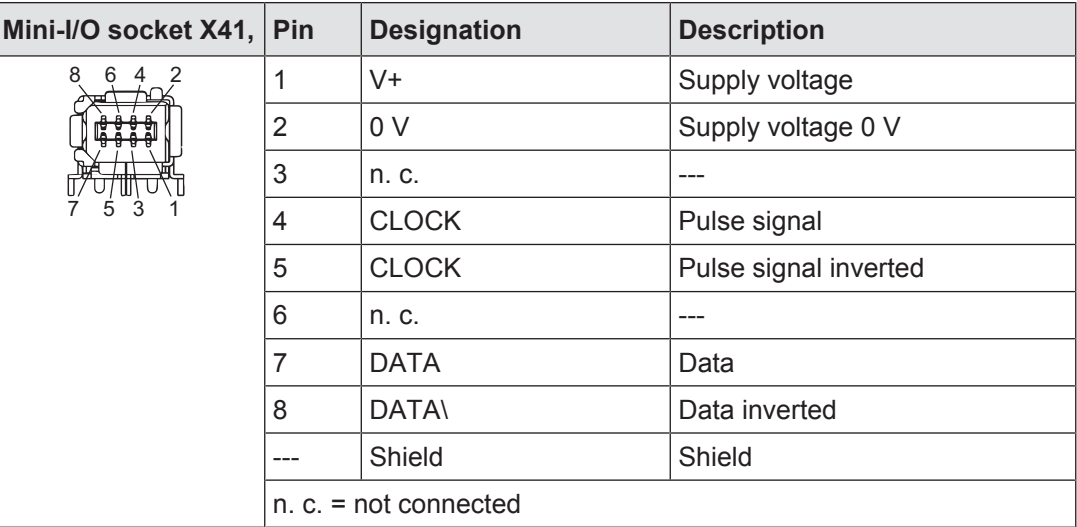

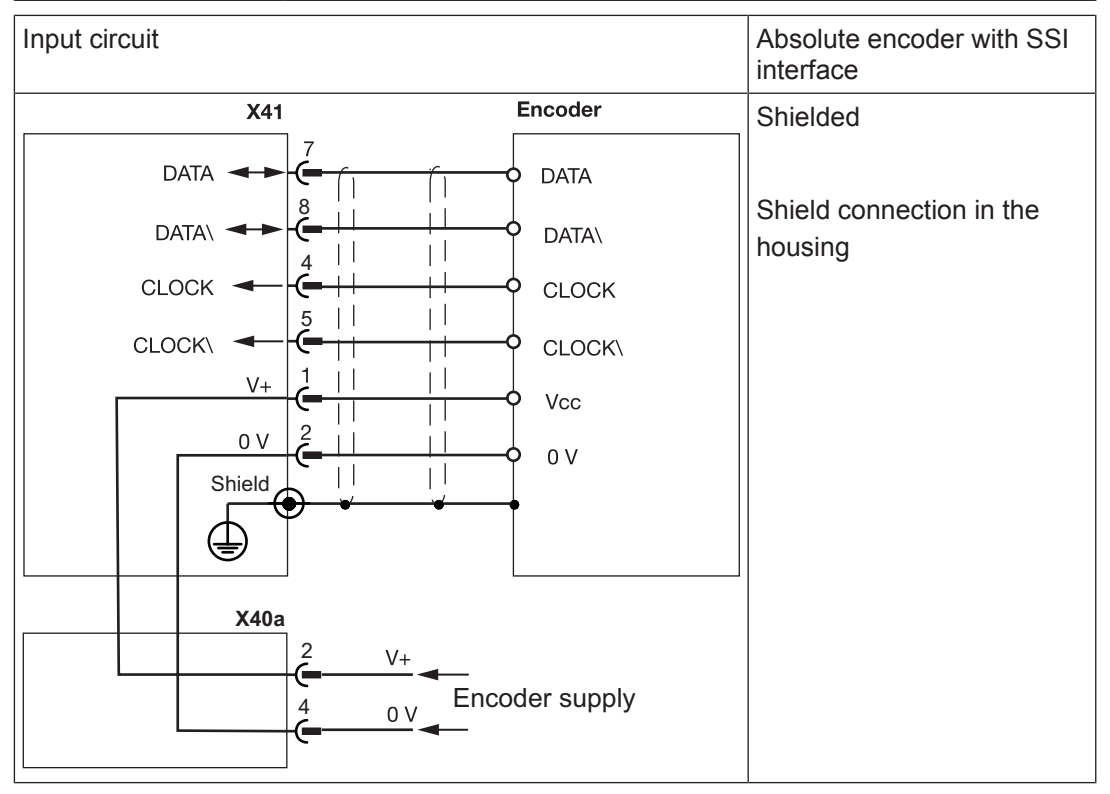

# **7 Commissioning**

## **7.1 Safety guidelines**

This chapter describes the communication between a PMCprimo C2 and a servo amplifier PMCprotego D during initial commissioning.

Further information on commissioning the servo amplifier can be found in the operating manual.

Please note the following safety guidelines during commissioning:

- } When commissioning, you must ensure that the control systems do not present a risk to persons, plant or machinery. Appropriate protection and precautionary measures must be put in place.
- } To avoid personal injury and material damage, only qualified, trained personnel should work on the devices. Qualified technical staff are those who are familiar with the transport, installation, commissioning, maintenance and operation of the device. They will be familiar with the relevant standards and regulations.
- $\blacktriangleright$  Prior to commissioning the machine manufacturer must produce a hazard analysis for the machine and take appropriate measures to ensure that unexpected movements do not cause injury to people or damage to equipment.
- Only specialist staff with extensive knowledge of drive technology and control engineering should be permitted to program a running drive online.
- Data stored on data media is not protected from unintended changes by third parties. Data must be checked for accuracy before it is downloaded to the control system.
- $\blacktriangleright$  Prior to installation and commissioning, information in this operating manual, and in particular the safety guidelines, must be carefully read and considered (see Chapter entitled "Safety"). Personal injury and material damage may result if devices are handled incorrectly.
- $\blacktriangleright$  It is essential to comply with the technical details and specifications (type label and documentation).
- ▶ Life-threatening voltages up to 900 V are present. Check that all live connections are safely protected against contact.
- The heat sink and front plate temperature on the amplifier may reach 80 °C during operation. Check (measure) the temperature of the heat sink. Wait until the heat sink has cooled to 40 °C before touching it.

## **7.2 Commissioning the PMCprimo C2**

## **7.2.1 Preparing for commissioning**

## **PASmotion**

Install the commissioning software PASmotion. The software is available on www.pilz.com.

## **Example 1 via CANopen/PROFIBUS DP interface: Connect PMCprimo C2 and PMCprotego D**

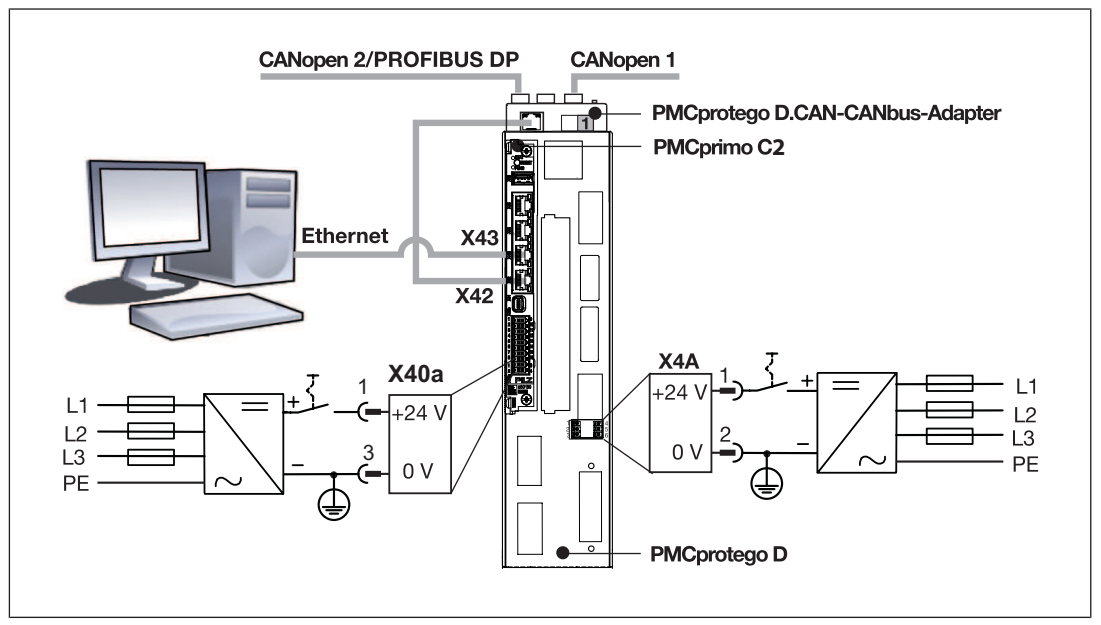

Fig.: Connect PMCprimo C2 and PMCprotego D, example 1 via CANopen/PROFIBUS interface

Prerequisites:

- The motion controller PMCprimo C2 must be installed in a servo amplifier.
- } A fieldbus junction box PMCprotego D.CAN-CANbus Adapter or PMCprotego D.CAN-PROFIBUS Adapter must be inserted.

Establish the following connections:

- } Connect X42 on the motion controller to X6E on the fieldbus junction box using the supplied RJ45 cable.
- } Connect the Ethernet interface X43 on the motion controller to the PC.

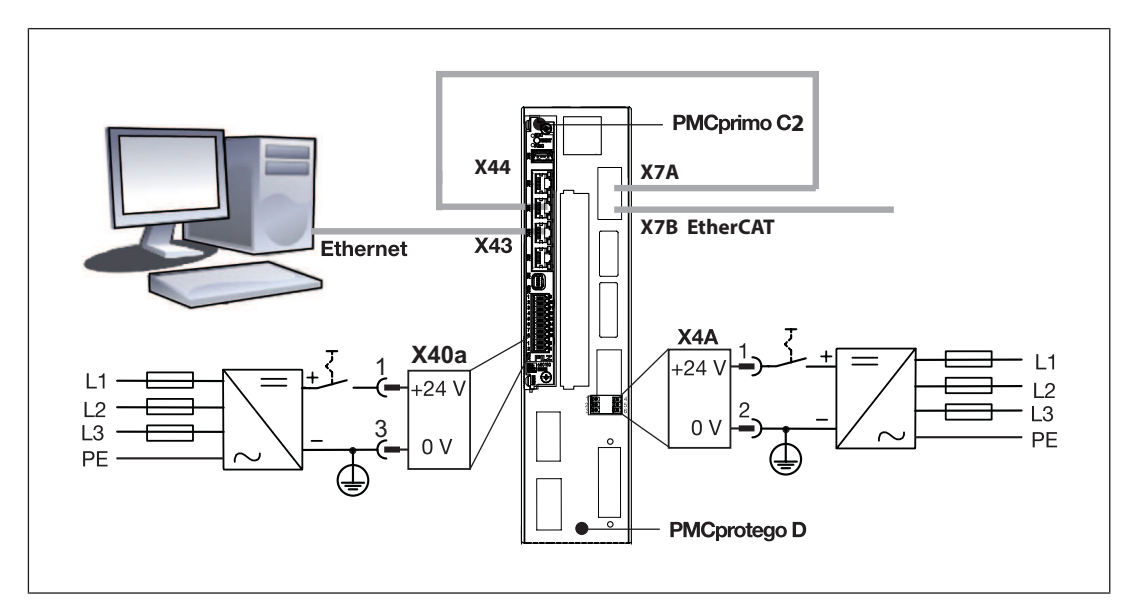

#### **Example 2 via EtherCAT interface: Connect PMCprimo C2 and PMCprotego D.**

Fig.: Connect PMCprimo C2 and PMCprotego D, example 2 via EtherCAT interface

Prerequisites:

The motion controller PMCprimo C2 must be installed in a servo amplifier.

Establish the following connections:

- ▶ Connect X44 on the motion controller to X7A on the PMCprotego D servo amplifier.
- ▶ Connect the Ethernet interface X43 on the motion controller to the PC.

#### **Connect the supply voltages**

- Servo amplifier:
	- PMCprotego D.01 … D.24

X4A/1: 24 V

X4A/2: 0 V

- PMCprotego D.48 or PMCprotego D.72
	- X4/1: 24 V
	- X4/3: 0 V
- PMCprimo C2:
	- X40a/1: 24 V
	- X40a/3: 0 V

#### **Apply the supply voltages**

Switch on the supply voltages for the motion controller and the servo amplifier's control element.

The devices start. The motion controller PMCprimo C2 scans the network for subscribers.

Logical axes are automatically assigned to the servo amplifiers in the motion controller if

▶ No configuration is stored on the motion controller.

New servo amplifiers are detected in the existing configuration.

## **7.2.2 Establish communication between PMCprimo C2 and PC**

The following steps describe how to establish a connection between the PC and motion controller via the Ethernet interface.

Prerequisite:

- The motion controller PMCprimo C2 must be installed in a servo amplifier PMCprotego D.
- The commissioning software PASmotion is installed on the PC.
- **•** The supply voltages (24 VDC) must be present on the servo amplifier and PM-Cprimo C2.
- **The configuration PC must be connected to the Ethernet interface X43 on the PM-**Cprimo C2.

#### **Establish connection**

- 1. Start the commissioning software PASmotion.
- 2. Select the *Terminal* window.
- 
- 3. Click on the icon *Create New Connection*.

## The *Connection Settings* window opens.

You can now connect to a known network subscriber. If you do not know the IP address, you can browse the network for subscribers.

#### **Alternative 1: The IP settings are known**

- Prerequisite: The PMCprimo C2 and PC must be in the same network or be accessible via a Router.
- 1. Select *Ethernet*.

The *New Connection* window opens.

2. Enter the *IP address* in the connection settings and select *Finish*.

The connection to the PMCprimo C2 is established.

#### **Alternative 2: The IP settings are unknown**

- Prerequisite: The PMCprimo C2 and the PC are in the same broadcast domain.
- 1. Select *Ethernet*.
- 2. From the list, select the subscriber to which you wish to connect.

Note: Click on *Ping* to identify the device's hardware.

- 3. Select *Configuration…* The *Device Configuration* window opens.
- 4. Enter the IP settings and then select *Use this IP address*. The *Connection Wizard* window opens.
- 5. Select *Finish*.

The network subscriber is connected.

The motion controller reports on the configuration, once the Ethernet connection has been established.

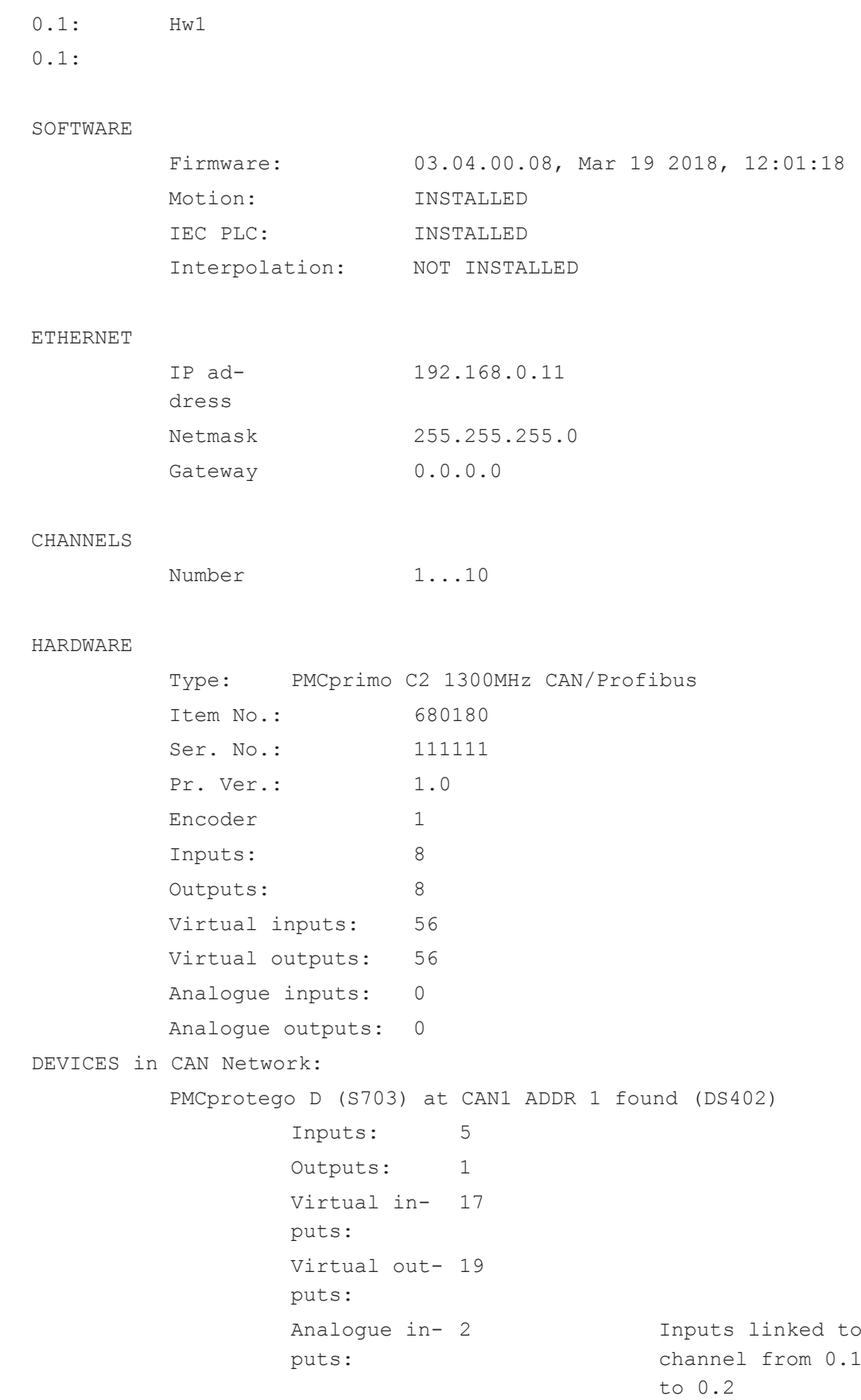

```
DEVICES in EtherCAT Network:
No EtherCAT device found (919)
0.1:
0.1: hw2
0.1:
No EtherCAT device found (919)
STATE OF DEVICES:
          Device Network Addr CH FS VN State
---------------------------------------------------------------------------------
          Device
          PMCprimo C2 --- --- --- 3.2.0 ACTIVE
          PMCprot-
          ego D
                                   1 --- 6.12 ACTIVE
0.1:
```
The motion controller is ready for operation. It reports with the command prompt 0.1:. Key:

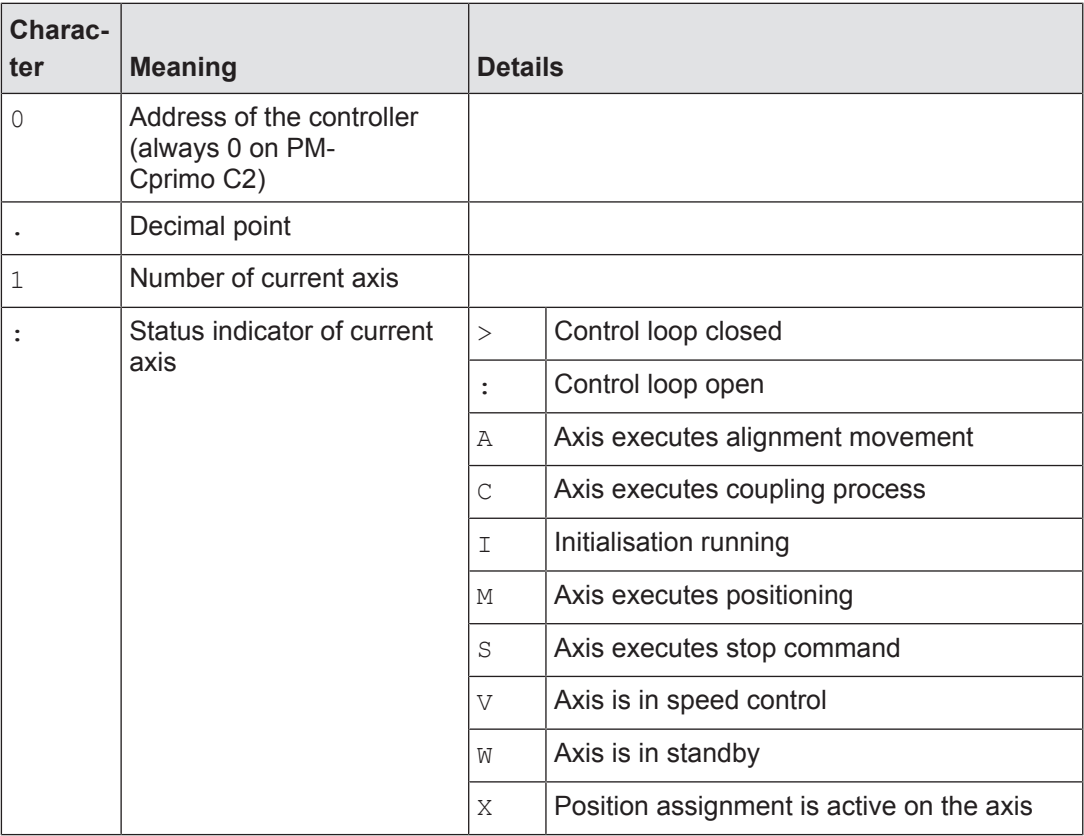

## **7.2.3 Adapt basic configuration of PMCprimo**

The basic configuration of the motion controller can be amended in the terminal program using the "CD" command.

0.1: cd

0.1: A C T U A L C O N F I G U R A T I O N: Operate Mode: STANDALONE (24) Cycle Time: 1000 µs ( 4) Actual IP address: 192.168.0.11 ( 4) Actual Netmask: 255.255.255.0 ( 4) Actual Gateway: 0.0.0.0 (12) Number of Channels: 10 (27) Channel for encoder: 1 ( 9) CAN node address: 50 ( 3) CAN1 baudrate: 1000 KBit ( 8) CAN1 cycle time: 4 ms (16) Startup delay: 0 s (22) CAN-mode: CAN1: Master (26) PMCprotego with SD-1000 Card: (34) PROFIBUS/CAN: PROFIBUS (35) Codesys: Version 3 (36) No CAN reserved for Codesys ---- Configuration PROFIBUS is not valid for SoftSPS! ---- (11) PROFIBUS Address: 5 ( 5) PROFIBUS IN/OUT Length: 10 (Words) ( 6) PROFIBUS Offset: 0 (28) Modbus Client not active \*\*\*\*\*\*\*\*\*\*\*\*\*\*\*\*\*\*\*\*\*\*\*\*\*\*\*\*\*\*\*\*\*\*\*\*\*\*\*\*\* 0: Exit menu 2: Delete application data 3: Change CAN1 baudrate 4: Change Ethernet 5: Change in/out length for Profibus 6: Change offset for Profibus 8: Set CAN1 Cycle time 9: Set CAN address 11: Change Profibus address 12: Change number of channels 16 Change startup delay 22: Enable slave mode for CAN 23: Set CAN2 cycle time

24: Change cycle time of system 26: Set address for PMCprotego with SD-Card 27: Change channel for encoder 28: Set number of ModbusClient 29: Change ModbusClient Parameter 34: Activate PROFIBUS/CAN 35: Set Codesys Version 36: Reserve CAN for Codesys Choice [Return; ESC exits menu]:

Once you exit the menu the basic configuration is active and saved, if changes have been made. It may be necessary to reboot the motion control system for the changes to take effect.

## **7.2.4 Configure servo amplifier**

Parameters for the servo amplifiers available in the network can be set using the commissioning software PASmotion.

Please note the following prerequisites:

- $\blacktriangleright$  The servo amplifier must not be enabled (ENABLE = 0).
- If The mains voltage for the servo amplifier's power element must be switched off.
- The 24 VDC supply voltage for the servo amplifier's control element must be present.
- **IF The CANopen network must be configured for the motion control system and servo** amplifier

Further information is available in the operating instructions for the servo amplifier.

## **7.2.5 Operate PMCprimo C2**

You can operate the motion controller in the commissioning software terminal by issuing commands in the command language.

#### **HW1 - Show Hardware**

```
0.1: hw1
0.1:
SOFTWARE
   Firmware: 3.2.0, Dec 16 2014, 13:20:52
   Motion: INSTALLED
   IEC PLC: INSTALLED
   Interpolation: INSTALLED
```
#### ETHERNET

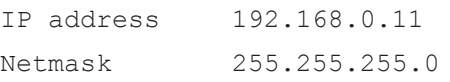

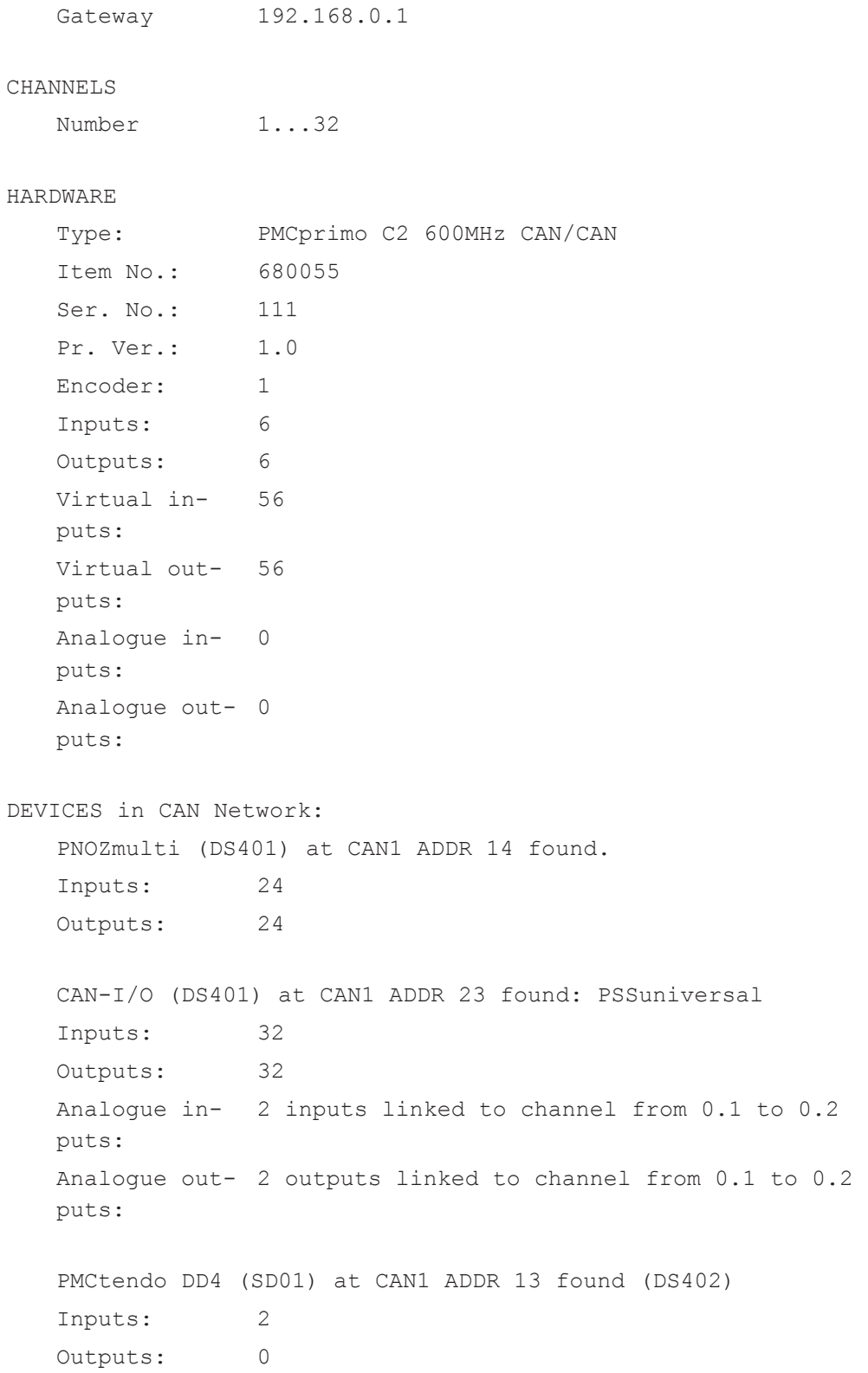

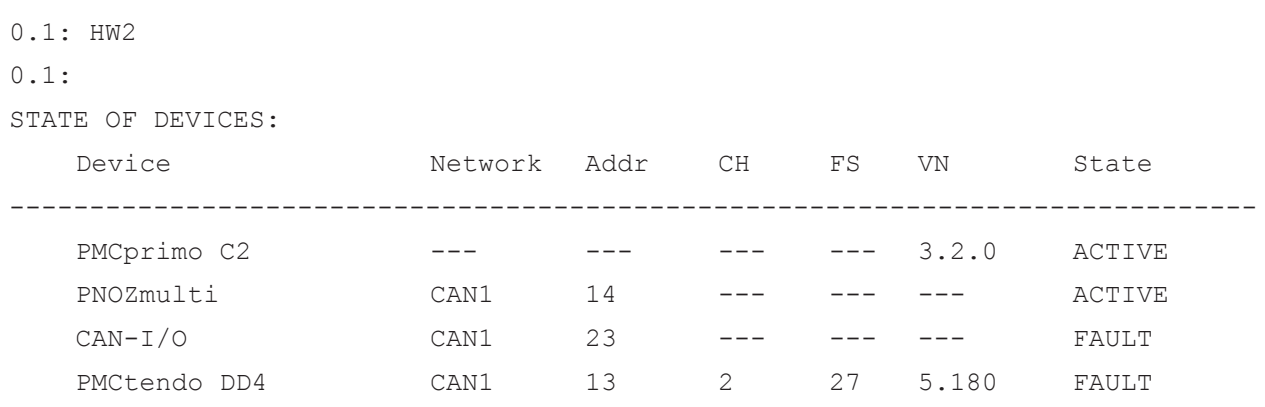

## **HW2 - Show Hardware State**

## **7.3 Install CODESYS**

The development environment for programming in accordance with IEC 61131-3 CODESYS can be found in the software package "PMC Programming Tool". The software package is available on the Internet at www.pilz.de.

After downloading

- $\Rightarrow$  Unpack the Zip file,
- $\Rightarrow$  Start the installation program.

The PMCprimo Target Package is installed.

# **8 Operation**

## **8.1 Operating states and changes in operating status**

## **8.1.1 Status graph**

The following status graph shows the operating states and changes in operating status. The priority of a transition is indicated by a number in a small square in the middle of the transition arrow. The operating states and changes in operating status are described in detail below.

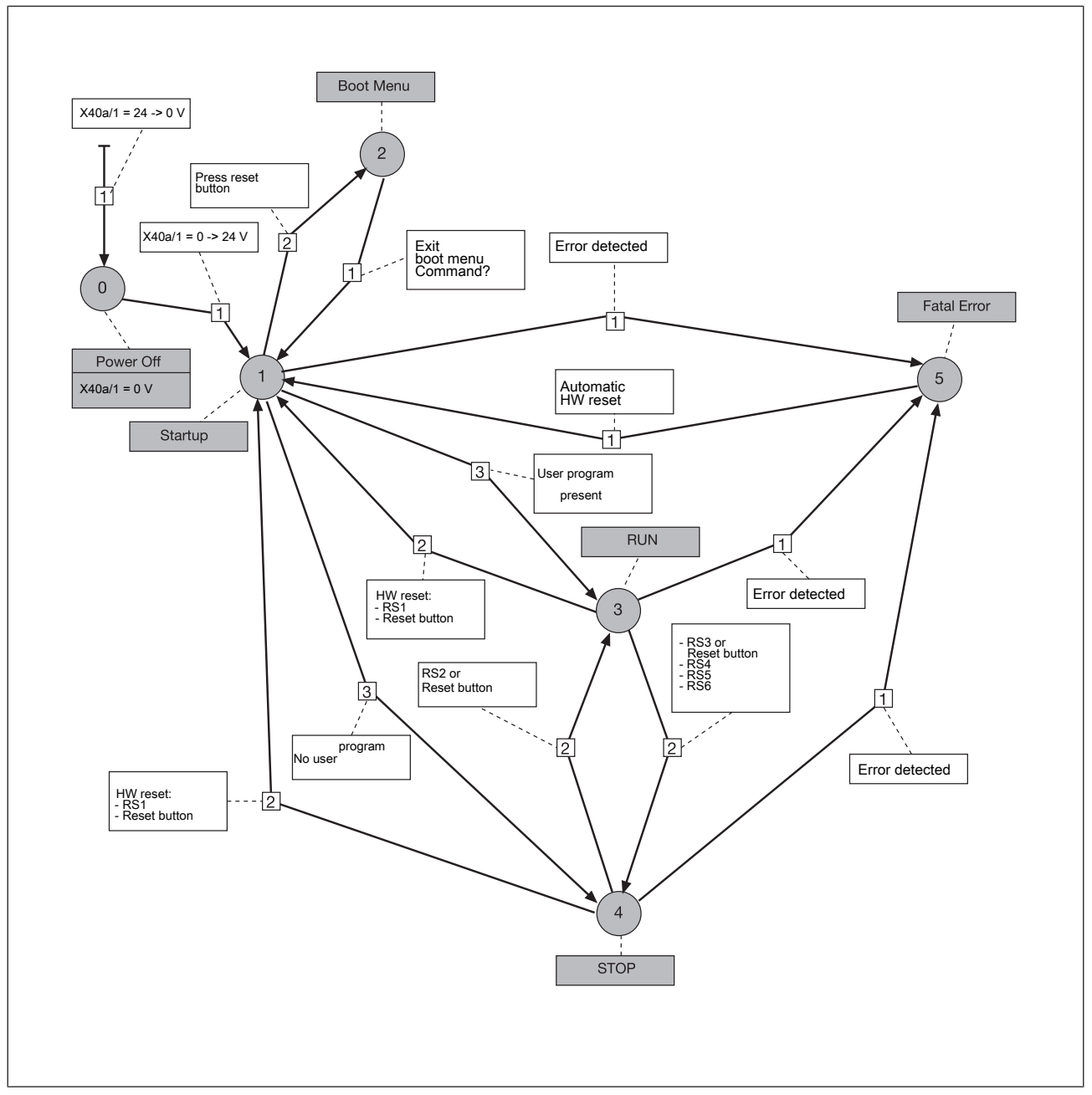

Fig.: Operating states and changes in operating status of the motion controller

## **8.1.2 Operating states**

### **8.1.2.1 "Power Off" operating status**

In the "Power Off" operating status, the motion controller PMCprimo C2 is voltage-free. By switching on the supply voltage, the system changes to the "Startup" operating status.

## **8.1.2.2 "Startup" operating status**

The following steps are performed in the "Startup" operating status:

- Initialise hardware
- Initialise fieldbus interfaces
- Load operating system
- Load user program

If no errors are detected during "Startup", the controller changes to

- "RUN" status, if a user program has been loaded.
- "STOP" status, if no user program has been loaded.

Status of LEDs:

- "STAT" LED flashes yellow, "FUNC" LED off: "Startup" operating status active
- "STAT" LED flashes green for 4 s when startup has been run. During this time it's possible to change to "Boot Menu" operating status.

Change to "Boot Menu":

Press the reset button while the "STAT" LED flashes green.

#### **8.1.2.3 "Boot Menu" operating status**

In the "Boot Menu" operating status, the operating parameters for the motion controller can be configured in the command language in the terminal program using the CD command, e.g.

- Configuration of the interfaces
- **Deletion of the user program**

Prerequisite:

The PC and motion controller must be connected via the Ethernet interface.

Status of LEDs:

- "STAT" LED: Flashes green
- "FUNC" LED: Lights up yellow

## **8.1.2.4 "RUN" operating status**

In "RUN" operating status

- All system sections are in a RUN condition and are operating without error.
- A PLC user program is run as part of each cycle.

It is possible to communicate with the motion controller in the terminal program via the command language.

#### Status of LEDs:

The "STAT" and "FUNC" LEDs light up green.

## **8.1.2.5 "STOP" operating status**

In "STOP" operating status

- No user program is run.
- The system is operating without error.
- It is possible to communicate with the motion controller in the terminal program via the command language.

Status of LEDs:

- "STAT" LED: Lights up green
- "FUNC" LED: Off

## **8.1.2.6 "Fatal Error" operating status**

"Fatal Error" operating status is reached when an error occurs.

- The function is disrupted long-term The operating status is adopted temporarily.
- The motion controller automatically changes back to "Startup" operating status.
- The error is entered in the error stack.

Status of LEDs:

The "STAT" and "FUNC" LEDs light up red.

## **8.1.3 Change in operating status**

#### $\overline{0}$  **All operating states change to "Power Off"**

The system changes to "Power Off" operating status when the 24 VDC supply voltage has been switched off.

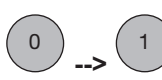

**-->** 

## **Change from "Power Off" to "Startup"**

The system changes to "Startup" operating status when the 24 VDC supply voltage has been switched on.

#### 1  **-->**  2  **Change from "Startup" to "Boot Menu"**

The "STAT" LED flashes green for 4 s, if the "Startup" operating status has been run without error.

Press the reset button during this time to change to "Boot Menu" operating status.

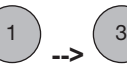

## **Change from "Startup" to "RUN"**

"Startup" operating status has been run without error. The system changes to "RUN" status if a user program was loaded in "Startup" status.

#### 1  **-->**  4 **Change from "Startup" to "STOP"**

"Startup" operating status has been run without error. The system changes to "STOP" status if **no** user program was loaded in "Startup" status.

#### 1  **-->**  5 **Change from "Startup" to "Fatal Error"**

The system changes to "Fatal Error" status if an error occurred in "Startup" status.

#### 2  **-->**  1 **Change from "Boot Menu" to "Startup"**

The system changes to "Startup" status if the "Boot Menu" in the terminal program is exited using the command O or ESC.

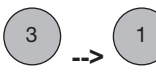

## **Change from "RUN" to "Startup"**

The system performs a hardware reset after

- ▶ Running the command RS1 in the terminal program (cold start).
- Holding down the reset button for a long period  $(> 4 \text{ s})$  (alternative to RS1 command).

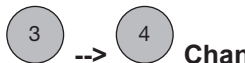

#### **--> Change from "RUN" to "STOP"**

The system performs this status change after

- Running the following commands in the terminal program:
	- RS3 (change to "STOP")
	- RS4 (warm reset), stops the user program
	- RS5 (cold reset), stops the user program
	- RS5 (original reset), deletes the user program
- Running commands in the IEC 61131 development environment.
- Holding down the reset button for a short period  $( $4 \text{ s}$ )$  (alternative to RS3 command, change to "STOP").

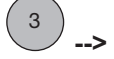

#### 5 **Change from "RUN" to "Fatal Error"**

The system changes to "Fatal Error" status if an error occurred in "RUN" status.

Remedy

4

- Delete user program
- Firmware update

#### **-->**  1 **Change from "STOP" to "Startup"**

The system performs a hardware reset after

- Running the command RS1 in the terminal program (cold start).
- Holding down the reset button for a long period  $(> 4 \text{ s})$  (alternative to RS1 command (cold start)).

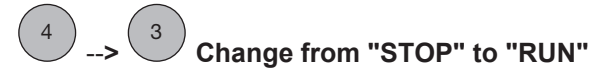

The system performs this status change after

- ▶ Running the command RS2 in the terminal program (change to "RUN").
- Running commands in the IEC 61131 development environment:
- $\blacktriangleright$  Holding down the reset button for a short period (< 4 s) (alternative to RS2 command (change to "RUN")).

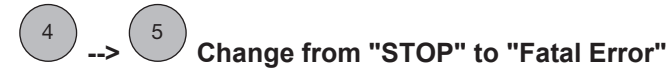

The system changes to "Fatal Error" status if an error occurred in "STOP" status.

Remedy

- Delete user program
- Firmware update

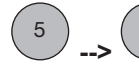

#### 1 **Change from "Fatal Error" to "Startup"**

"Fatal Error" operating status is only adopted temporarily after an error has occurred. The motion controller automatically changes to "Startup" operating status.

The error is entered in the error stack.

## **8.2 Reset, restart, start and stop options**

## **8.2.1 Overview**

Various options are available to specifically stop or start the motion controller, for operation or commissioning for example. The implications of intervening depend on the specific command that is used.

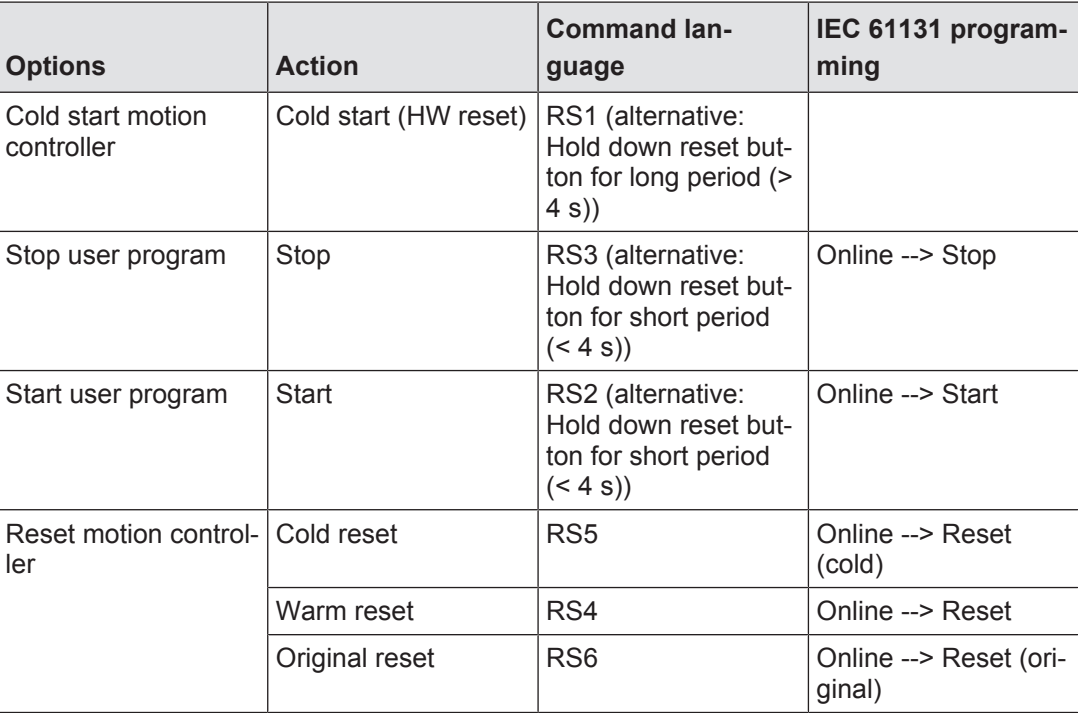

The following table provides an overview of the impact of a reset, start or stop on a variable.

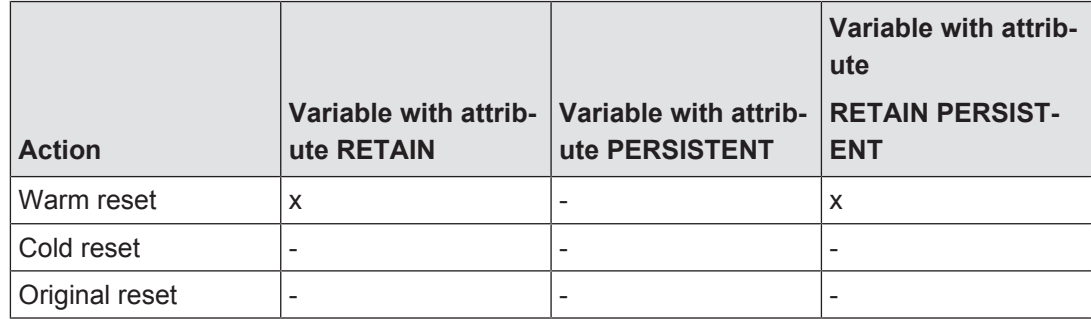

 $x =$  Value is retained,  $-$  = Value is re-initialised

## **8.2.2 Cold start, "Startup"**

A reset via the "Power Off" operating status performs a system cold start with "Startup".

- Switch the 24 VDC supply voltage to the motion controller off and then on again.
- The motion controller changes to "Startup" operating status.

## **8.2.3 Reset commands**

#### **8.2.3.1 Warm reset**

This command

- Stops the user program.
- **Resets all variables to the value with which they were initialised (exception: variable** with attribute RETAIN).
- $\blacktriangleright$  Resets all variables that have not been explicitly initialised to a default initialisation value.

Commands:

- } Command language: RS4
- } IEC 61131 programming: Menu *Online -> Reset*

## **8.2.3.2 Cold reset**

This command

- Stops the user program.
- Resets all variables to the value with which they were initialised.

Commands:

- } Command language: RS5
- } IEC 61131 programming: Menu *Online -> Reset (cold)*

## **8.2.3.3 Original Reset**

This command

- Deletes the user program.
- $\blacktriangleright$  Resets all variables to the value with which they were initialised (including remanent variables with attribute RETAIN and PERSISTENT).
- Resets the motion controller to its original condition (factory defeault settings).

Commands:

- } Command language: RS6
- } IEC 61131 programming: Menu *Online -> Reset (original)*

## **8.2.4 Start and stop commands**

The user program can be started and stopped via commands in command language or in the IEC 61131 development environment. Start and stop commands are used to change between the operating states "RUN" and "STOP".

#### **Stopping the user program**

The stop command

- } Changes the controller's operating status from "RUN" to "STOP".
- Stops the user program.

Commands:

- Command language: RS3
- } IEC 61131 programming: Menu *Online -> Stop*
- Hold down reset pushbutton for short period  $(< 4 s)$

#### **Starting the user program**

The start command

- } Changes the controller's operating status from "STOP" to "RUN".
- Starts the user program.

Commands:

- Command language: RS2
- } IEC 61131 programming: Menu *Online -> Start*
- Hold down reset pushbutton for short period  $(< 4 s)$

## **8.3 Functions of the reset button**

The "RESET" button is mounted in a recess on the front of the unit. It can only be accessed using an appropriate tool (e.g. a pin).

The following actions can be triggered by pressing the "RESET" button:

- } Change from "Startup" operating status to "Boot Menu"
- } Hardware reset (cold start): Change from "RUN" or "STOP" operating status to "Startup"
- } Change from "RUN" operating status to "STOP"
- } Change from "STOP" operating status to "RUN"
- } A USB stick must be inserted: the data stored on the USB stick is copied to the controller. The data can contain a new firmware with a complete project.

#### **Change from "Startup" operating status to "Boot Menu"**

After cold starting the motion controller you can change to the "Boot Menu" in order to set the operating parameters.

Proceed as follows:

The controller is in "Startup" operating status. LED flashes rapidly.

- ▶ The LED lights for 4 s continuously after "Startup" has been run. During this time it's possible to change to "Boot Menu" operating status.
- Press the reset button while the LED is lit continuously.
- The controller changes to "Boot Menu".

### **Hardware reset (cold start)**

A hardware reset can be triggered in "RUN" or "STOP" operating status. The controller changes to "Startup" operating status.

Proceed as follows:

- The controller is in "STOP" or "RUN" operating status.
- Hold the reset button down for at least 4 s.
- ▶ The controller changes to "Startup".

## **Changing between the operating states "RUN" and "STOP"**

You can change between the operating states "RUN" and "STOP".

Briefly press the reset button to change from "RUN" to "STOP" or from "STOP" to "RUN".

## **8.4 Messages**

The motion controller provides many options for diagnostics, fault detection and communication with other controllers.

Diagnostics can be performed via

- The LEDs on the front of the device.
- The error stack.
- PVIS expanded diagnostics.
- Display commands.
- Recording of process data.

#### **LEDs**

LEDs on the front of the device provide information on the operating status (see section on "Display elements" in this chapter).

#### **Error stack**

The error stack contains the last 100 error messages. It can be read in the operating status "RUN" and "STOP".

▶ Select the LE1 command in the terminal program.

#### **PVIS**

Errors, messages and the corresponding remedies are displayed in the expanded diagnostics system PVIS.

#### **Display commands**

Display commands for recording process data are axis-related. They are used to display motion control data, e.g. position, speed, tracking distance. Display commands can be executed in the operating status "RUN" and "STOP".

- To start display mode, select the DM command in the terminal program.
- To end display mode, select the DO command in the terminal program.

### **Process data**

Process data can be recorded in the operating status "RUN" and "STOP" via the

- **Motion controller**
- **F** Terminal program.
- **Oscilloscope function PScope.**

## **8.5 Display elements**

The motion controller has two multi-coloured "STAT" and "FUNC" LEDs for displaying the operating status.

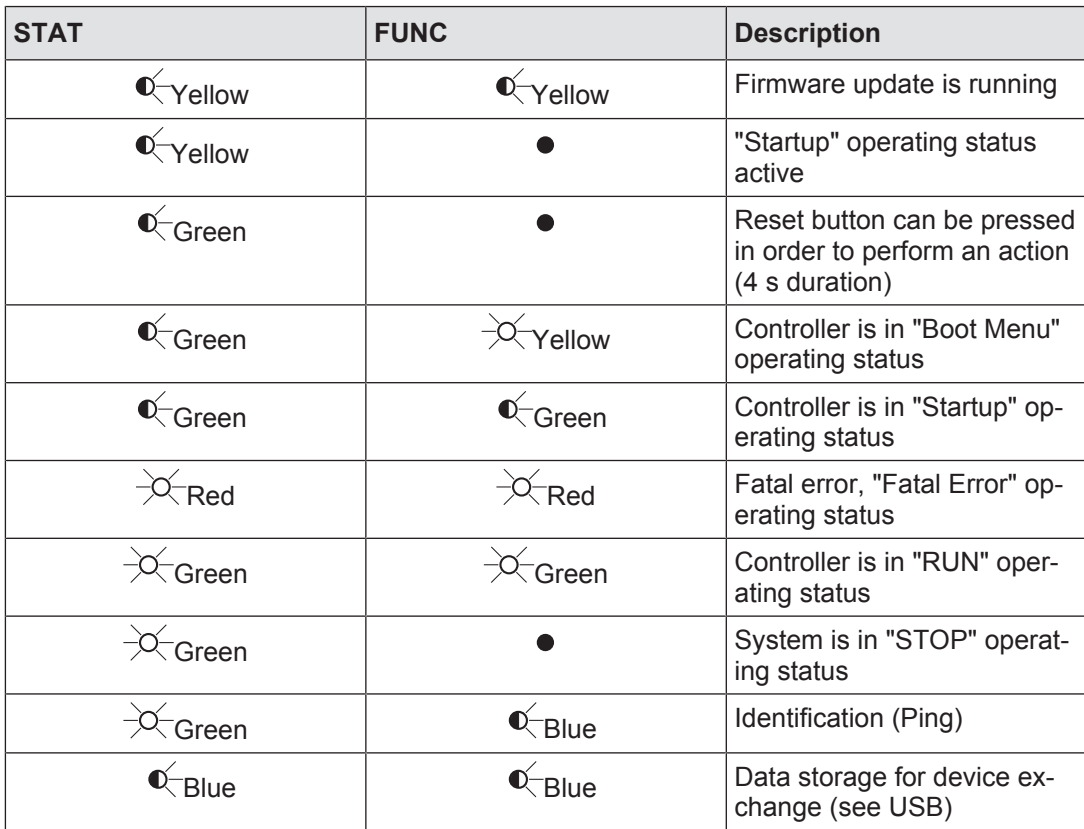

} Legend

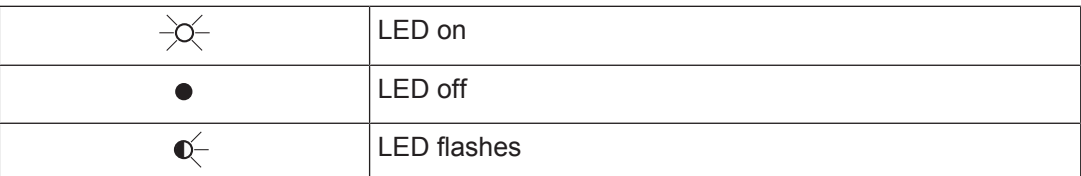

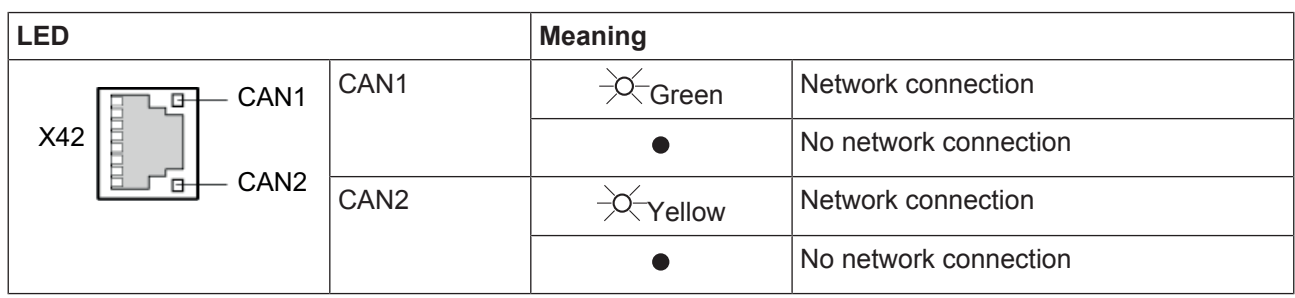

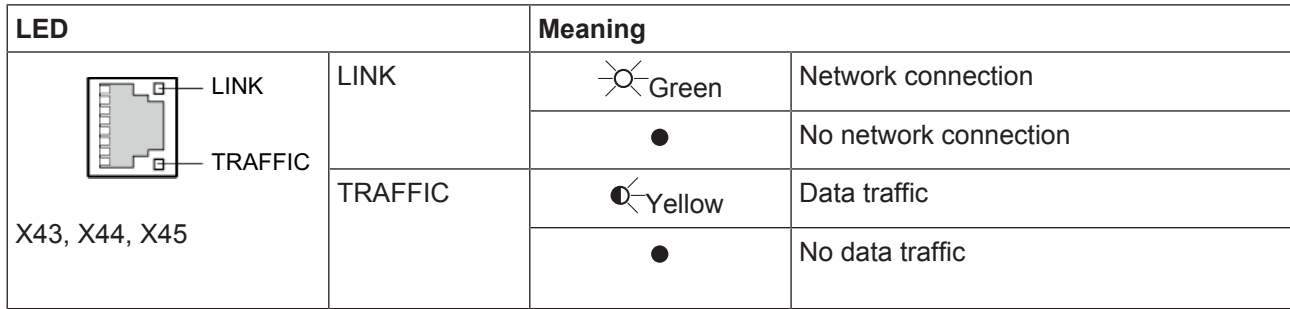

# **9 Technical details**

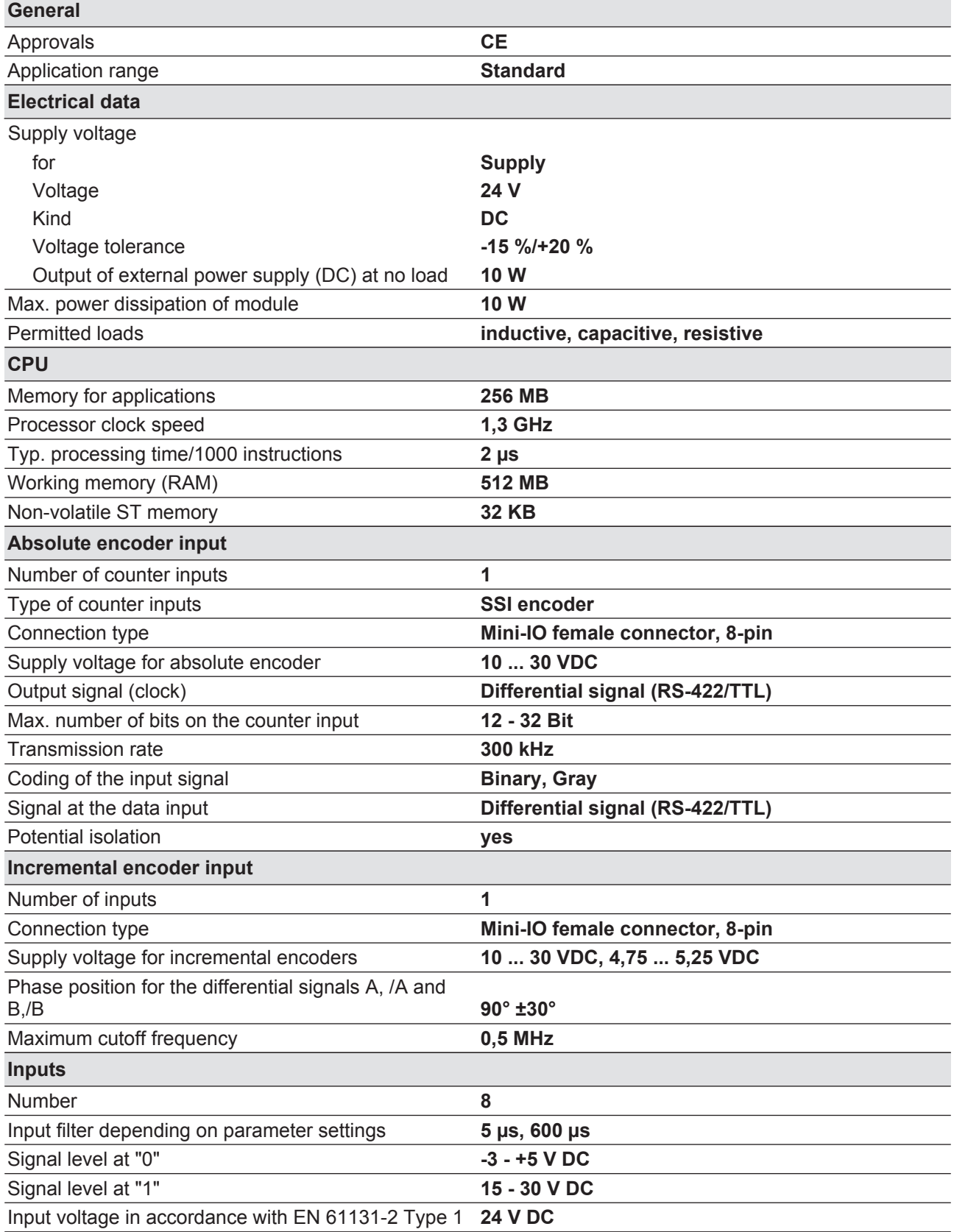

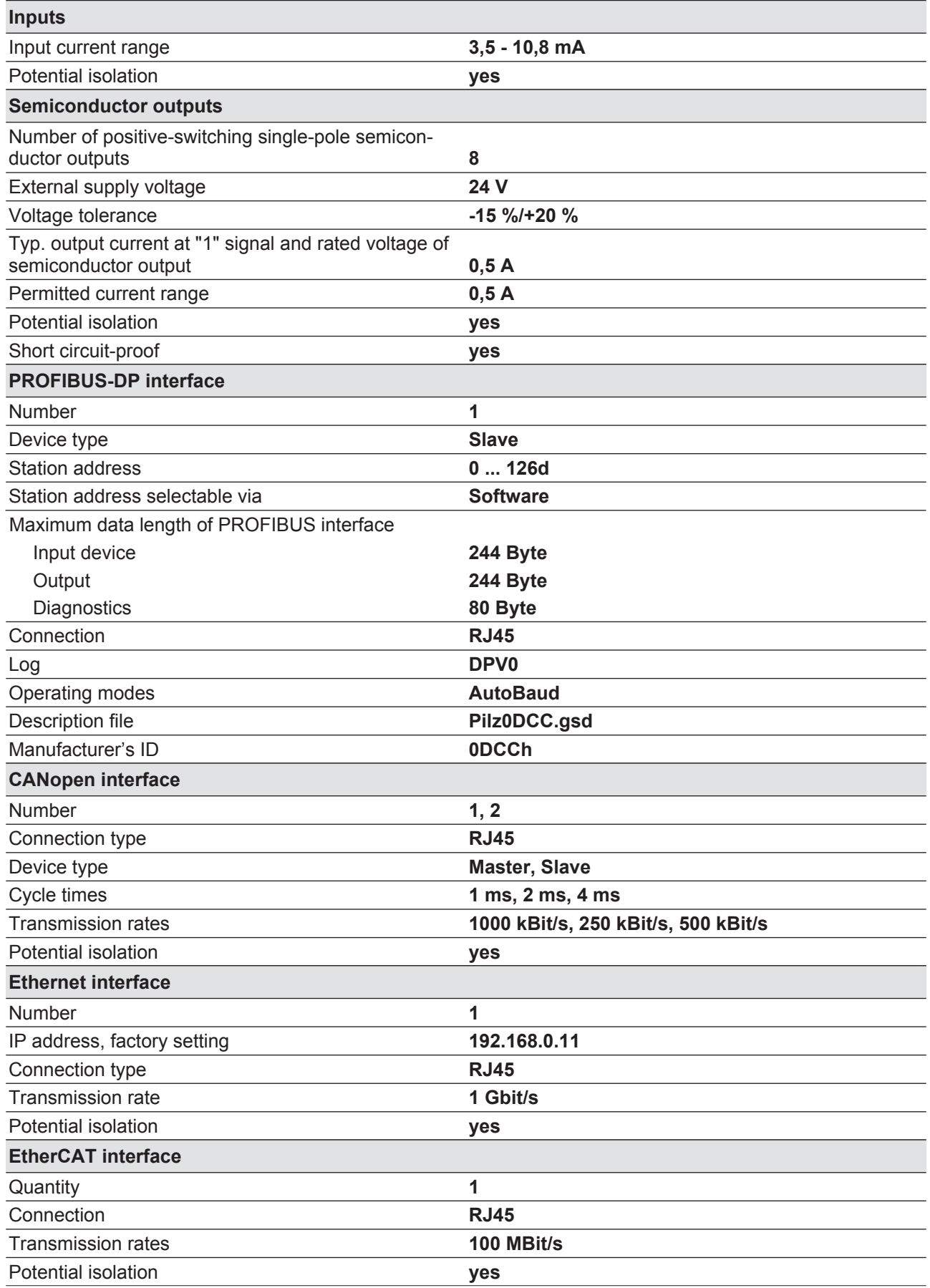

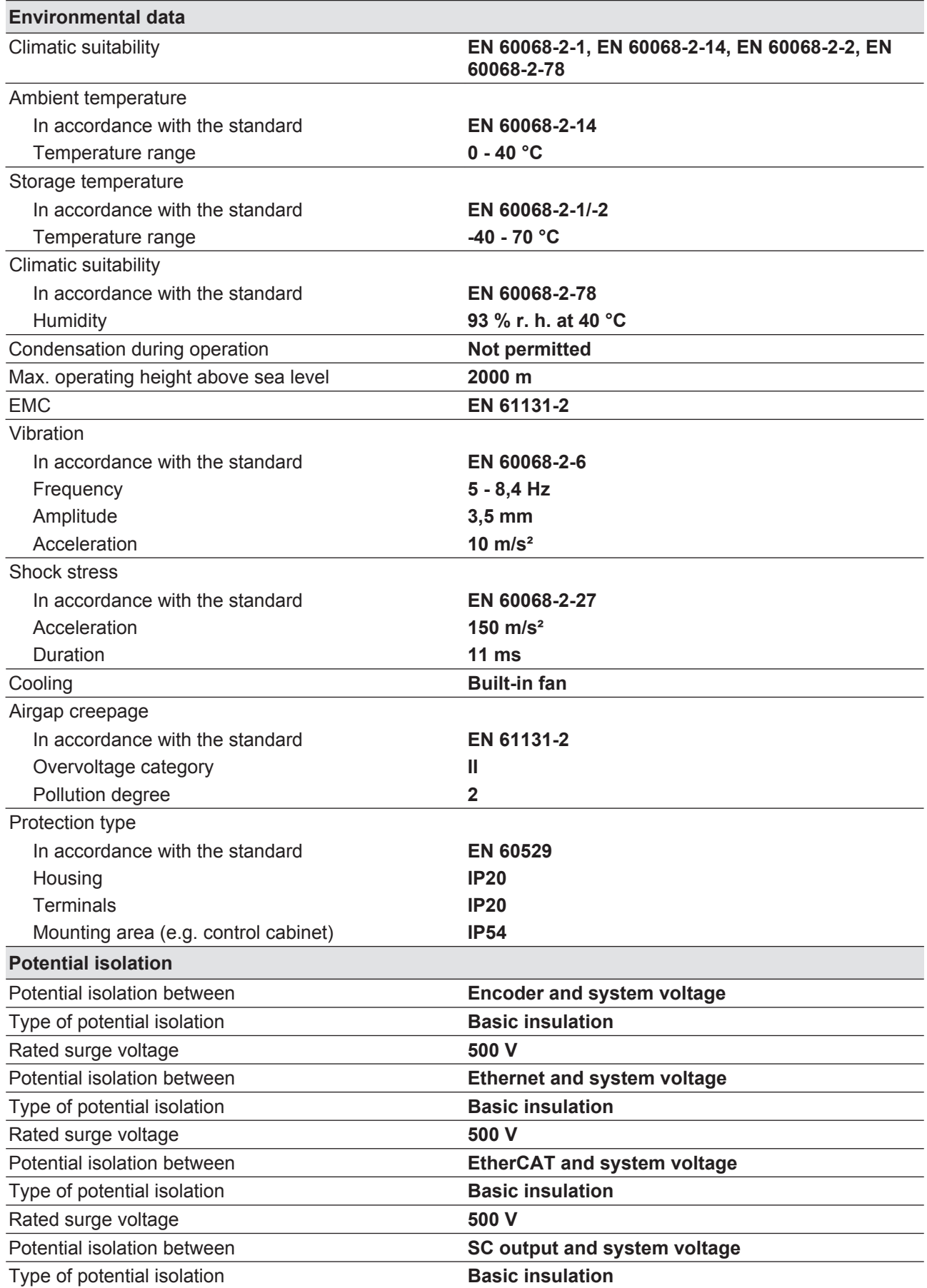

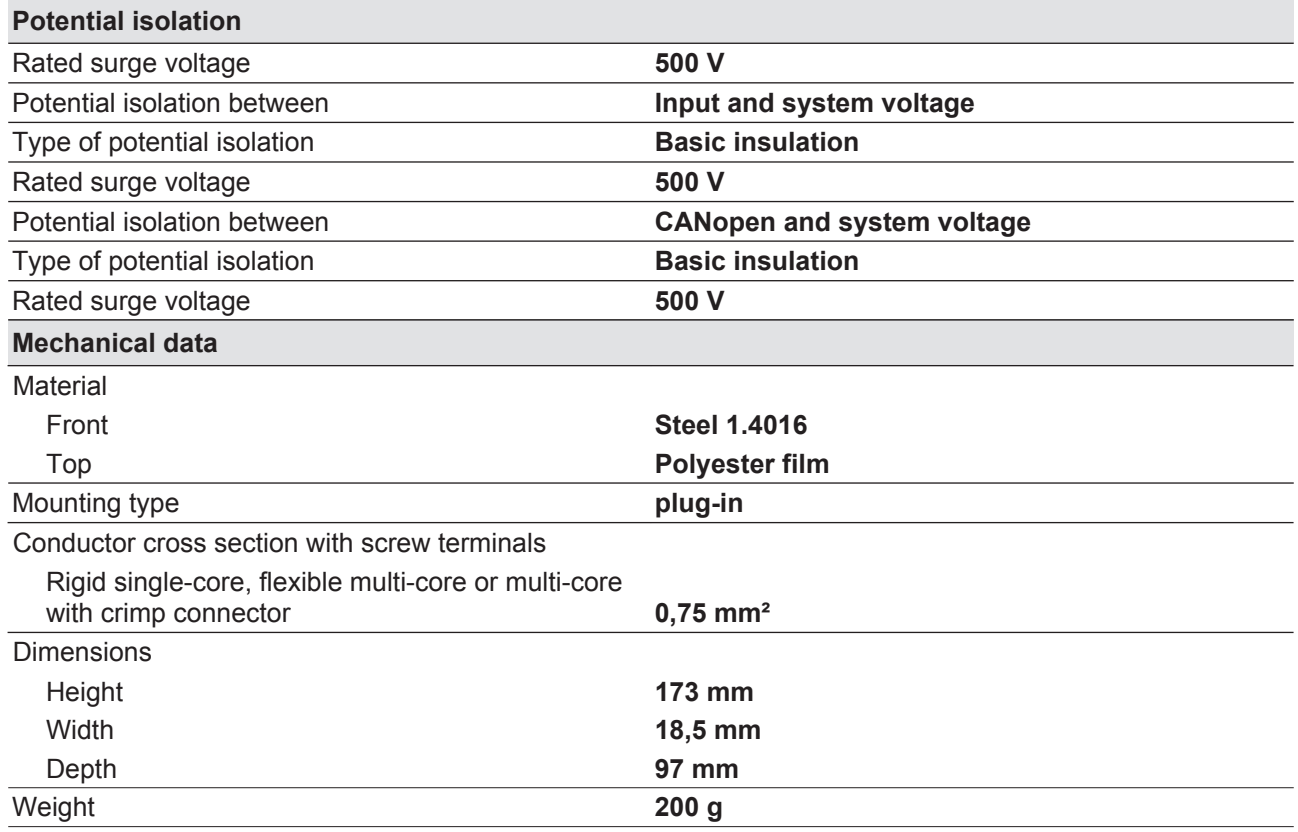

Where standards are undated, the 2014-06 latest editions shall apply.

# **10 Order reference**

## **10.1 Product**

Only the basic versions are listed. Please refer to the Type code for expansion details.

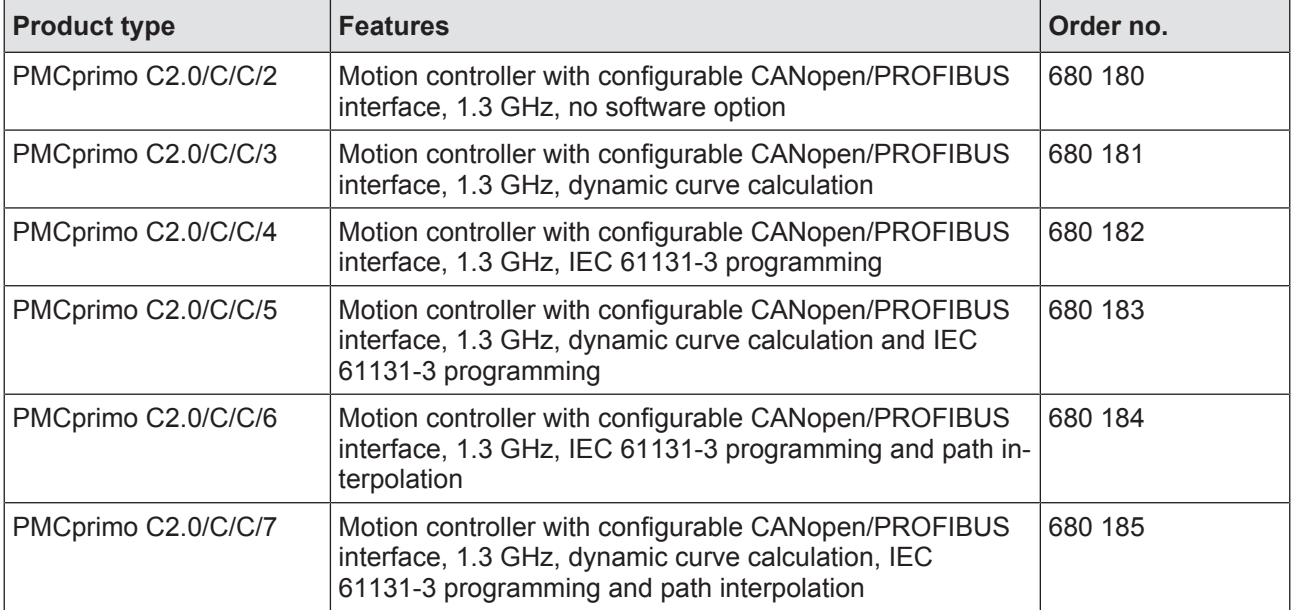

## **10.2 Accessories**

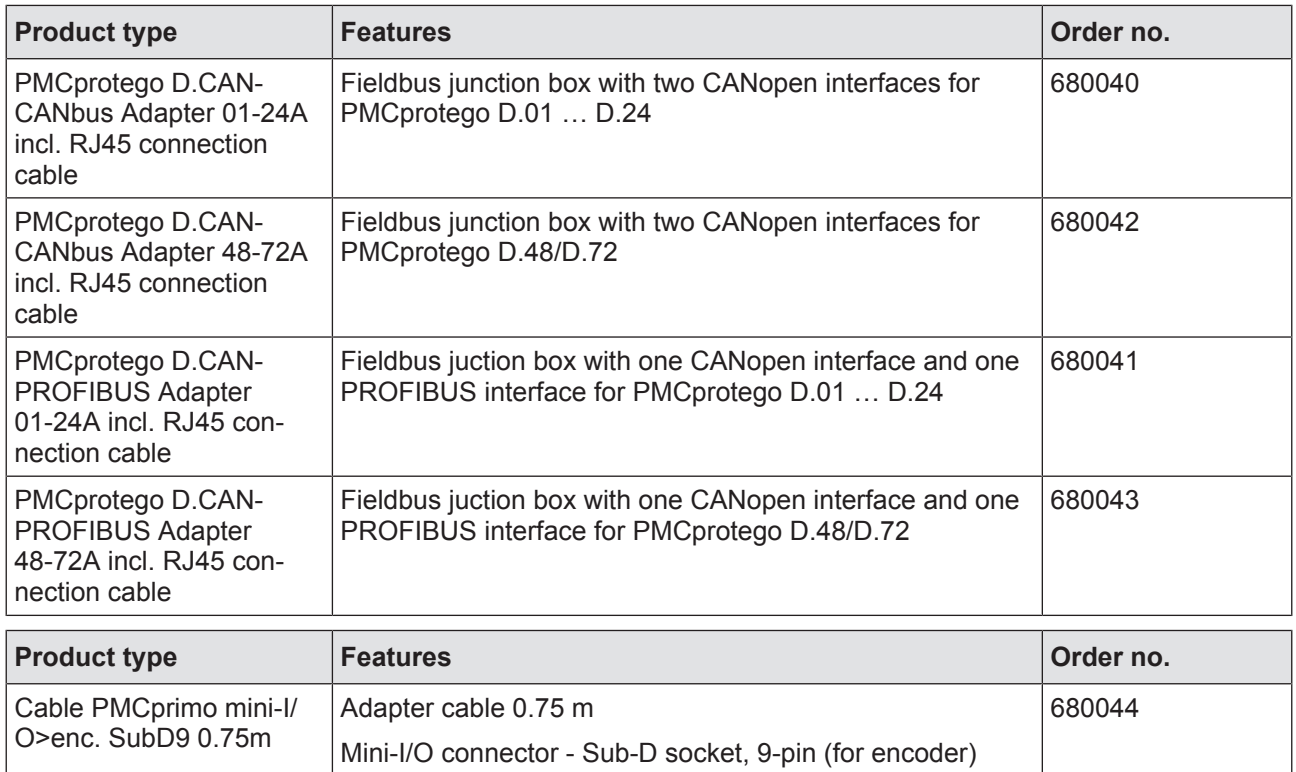